# Dell UltraSharp U2717D Uživatelská příručka

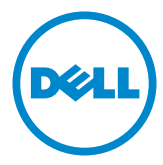

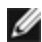

POZNÁMKA: POZNÁMKA označuje důležité informace, které pomáhají lépe využít počítač.

 POZOR: Slovo POZOR upozorňuje na možné poškození hardwaru nebo ztrátu dat v případě nedodržení pokynů.

VAROVÁNÍ: Slovo VAROVÁNÍ varuje před možným poškozením majetku, zraněním nebo smrtí.

Copyright © 2016-2019 Dell Inc. Všechna práva vyhrazena. Tento výrobek je chráněn zákony na ochranu autorských práv a duševního vlastnictví Spojených států a mezinárodními zákony na ochranu autorských práv a duševního vlastnictví.

Dell™ a logo Dell jsou ochranné známky společnosti Dell Inc. ve Spojených státech a/nebo v dalších jurisdikcích. Veškeré ostatní známky a názvy zmíněné v tomto dokumentu jsou ochranné známky příslušných společností.

2019– 10 Rev. A06

# Obsah

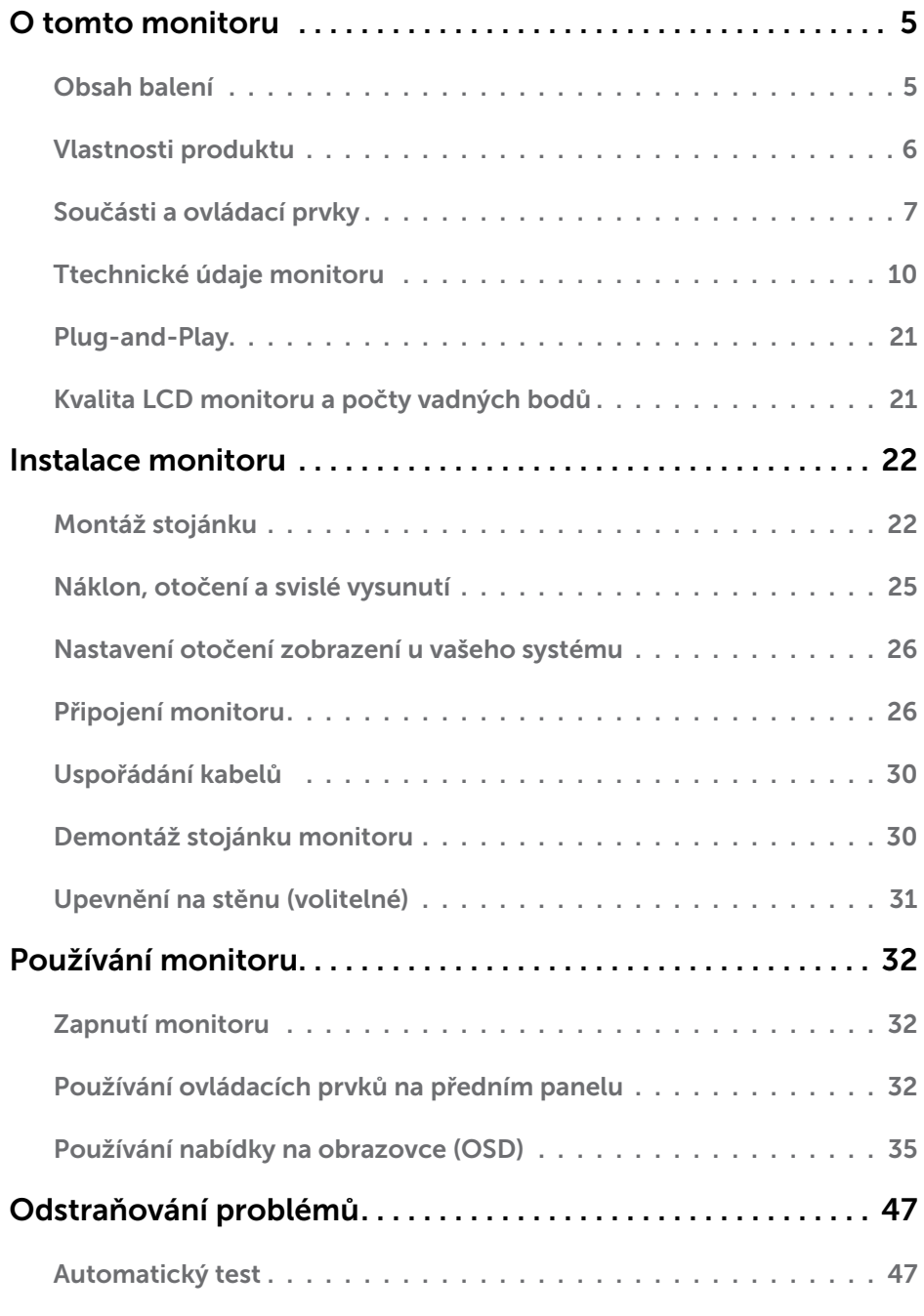

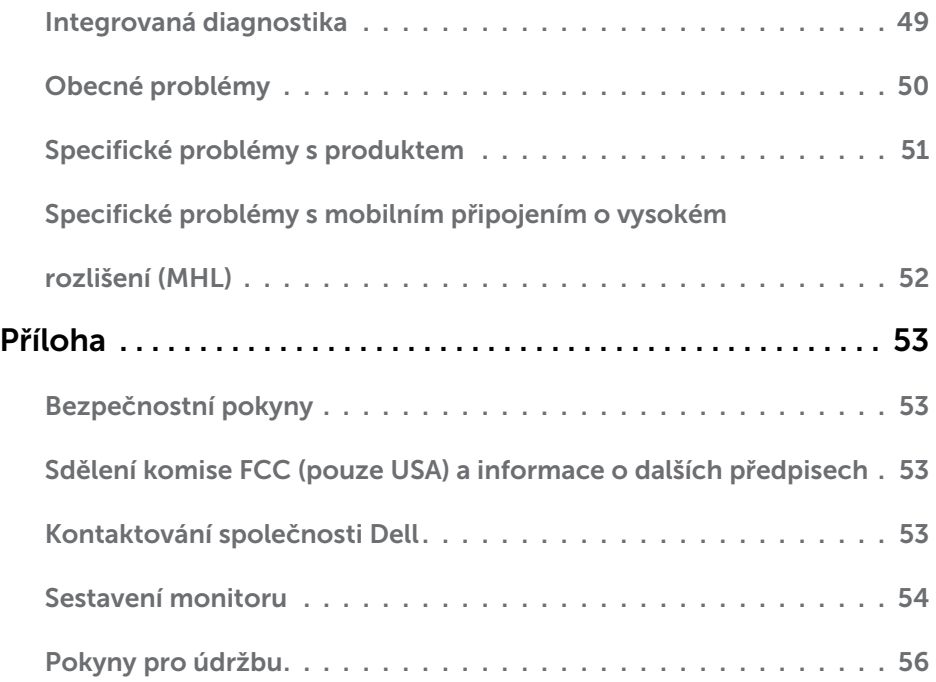

# <span id="page-4-0"></span>Obsah balení

Tento monitor je dodáván s níže uvedenými součástmi. Zkontrolujte, zda jste obdrželi všechny součásti a pokud některá chybí, kontaktujte společnost Dell.

**POZNÁMKA:**Některé položky mohou být volitelné a nemusí být v monitorem dodány. Některé funkce nebo média nemusejí být v některých zemích k dispozici.

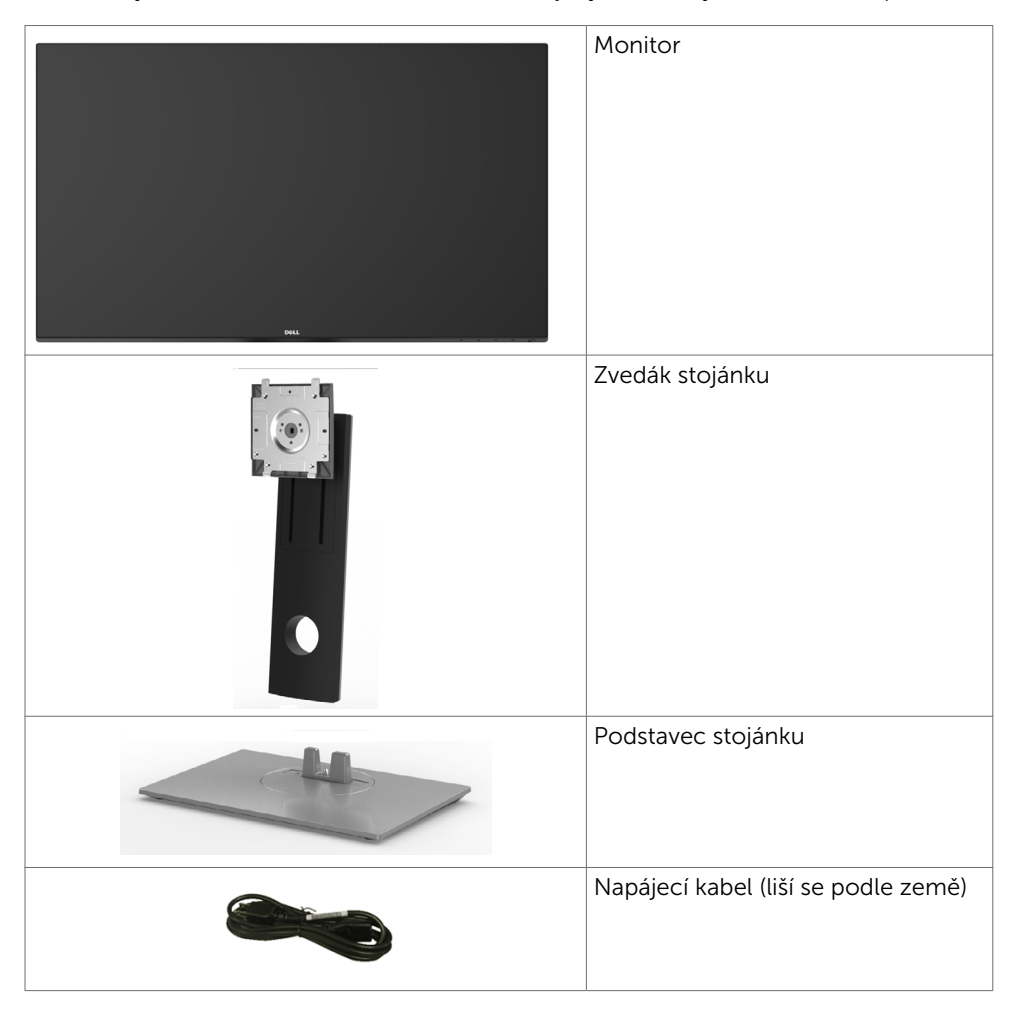

<span id="page-5-0"></span>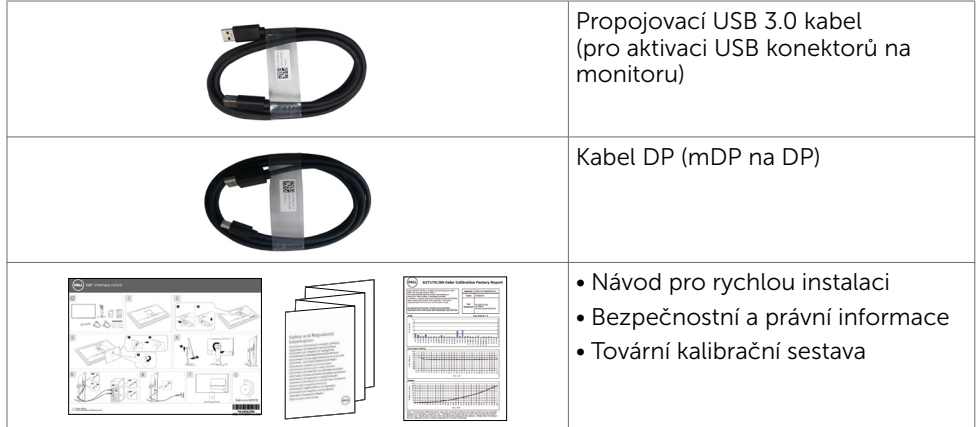

# Vlastnosti produktu

Monitor Dell UltraSharp U2717D je vybaven displejem z tekutých krystalů (LCD) s aktivní matricí, technologií THF (Thin-Film Transistor) a podsvícením LED. Mezi vlastnosti tohoto monitoru patří:

- • Viditelná plocha (úhlopříčka) 68,47 cm (27 palců). Rozlišení 2560 x 1440 s podporou zobrazení na celou obrazovku pro nižší rozlišení.
- • Možnosti nastavení naklánění ve svislé a vodorovné rovině, otáčení a nastavení výšky.
- • Odnímatelný stojánek a montážní otvory 100 mm standardu VESA (Video Electronics Standards Association) pro flexibilní řešení upevnění.
- • Zcela tenký rámeček minimalizuje mezery při uspořádání více monitorů vedle sebe a umožňuje snadnější instalaci pro elegantní divácký zážitek.
- • Rozsáhlé možnosti digitálního připojení prostřednictvím DP, mDP, HDMI/MHL, USB 3.0 zaručuje kompatibilitu monitoru do budoucnosti.
- • Funkce Plug and Play (je-li podporována počítačem).
- Snadné nastavení a optimalizace obrazu prostřednictvím nabídky na obrazovce (OSD, On-Screen Display).
- • Otvor pro bezpečnostní zámek.
- • Funkce správy prostředků.
- • Kompatibilita se standardem RoHS.
- Monitor bez obsahu BFR/PVC (s výjimkou kabelů).
- Sklo bez arzénu a pouze panel bez rtuti.
- Energy Gauge ukazuje úroveň spotřeby energie monitoru v reálném čase.
- Pohotovostní spotřeba v režimu spánku 0,5 W.
- • Monitory s certifikací TCO.

# <span id="page-6-0"></span>Součásti a ovládací prvky

### Pohled zepředu

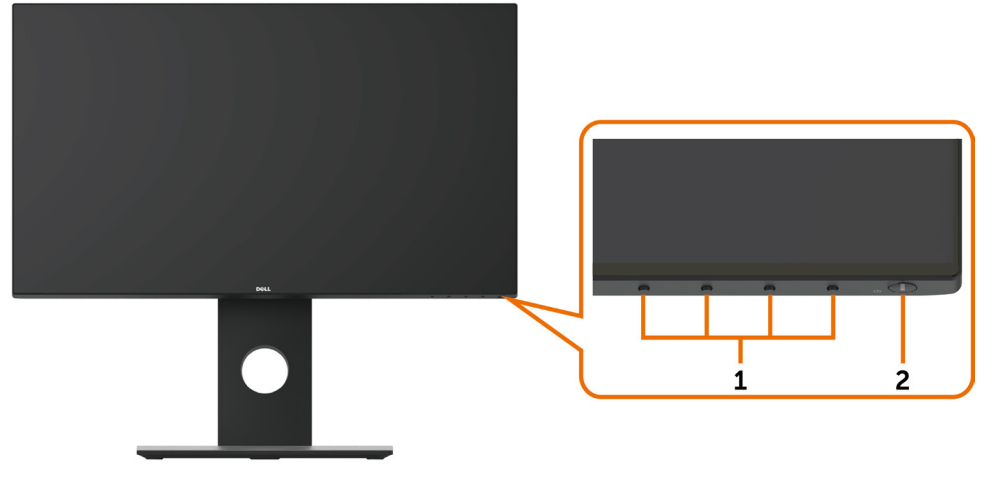

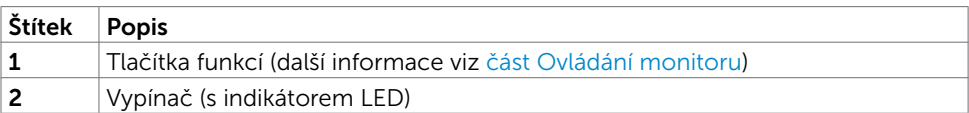

#### Pohled zezadu

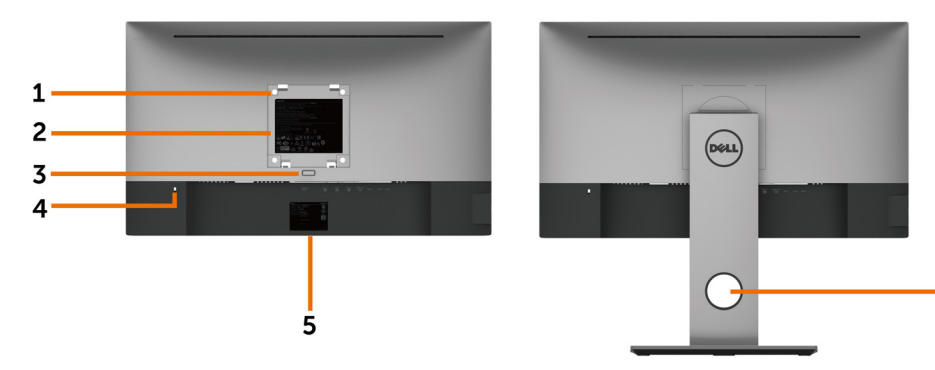

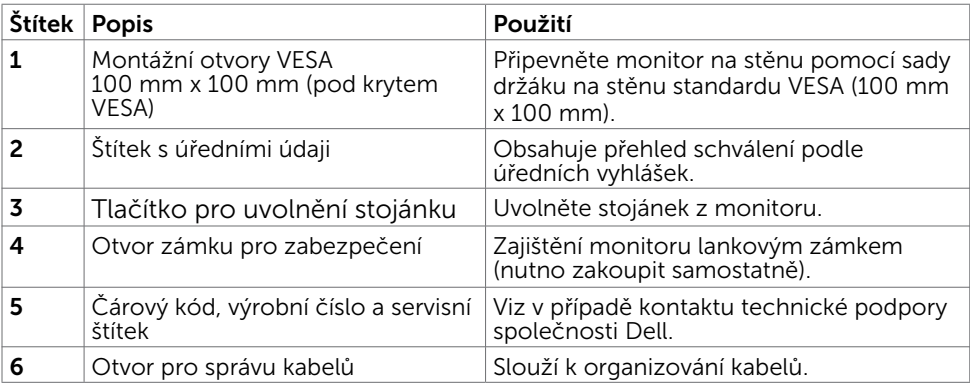

### Pohled ze strany

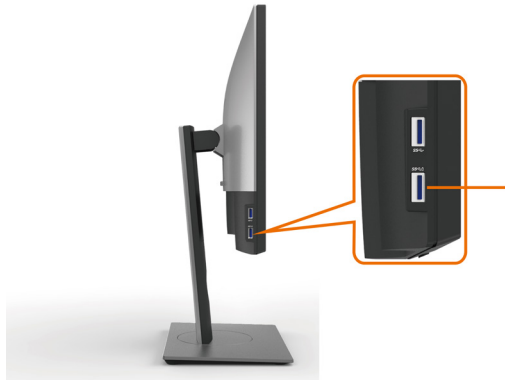

Vstupní port USB (Port s ikonou baterie **SSGI** je pro BC  $1.2$ 

6

#### <span id="page-8-0"></span>Pohled zdola

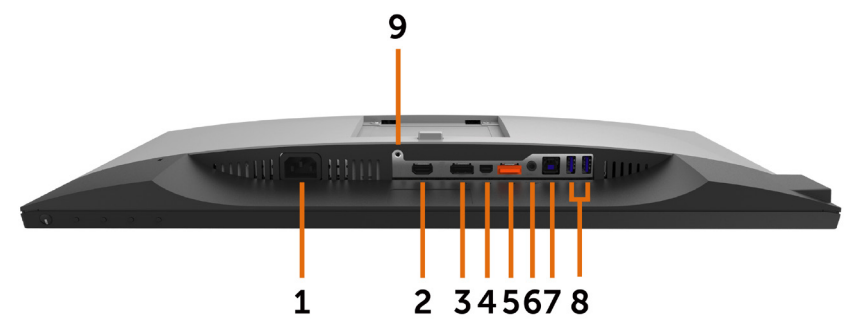

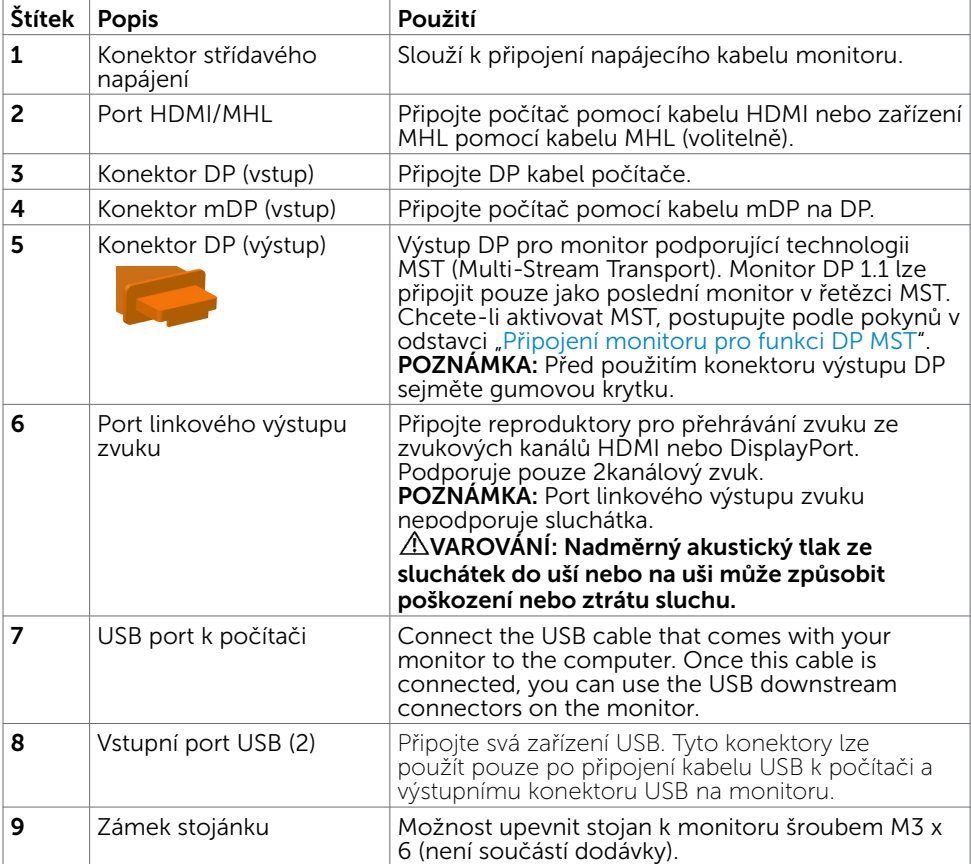

# <span id="page-9-0"></span>Ttechnické údaje monitoru

### Technické údaje plochého panelu

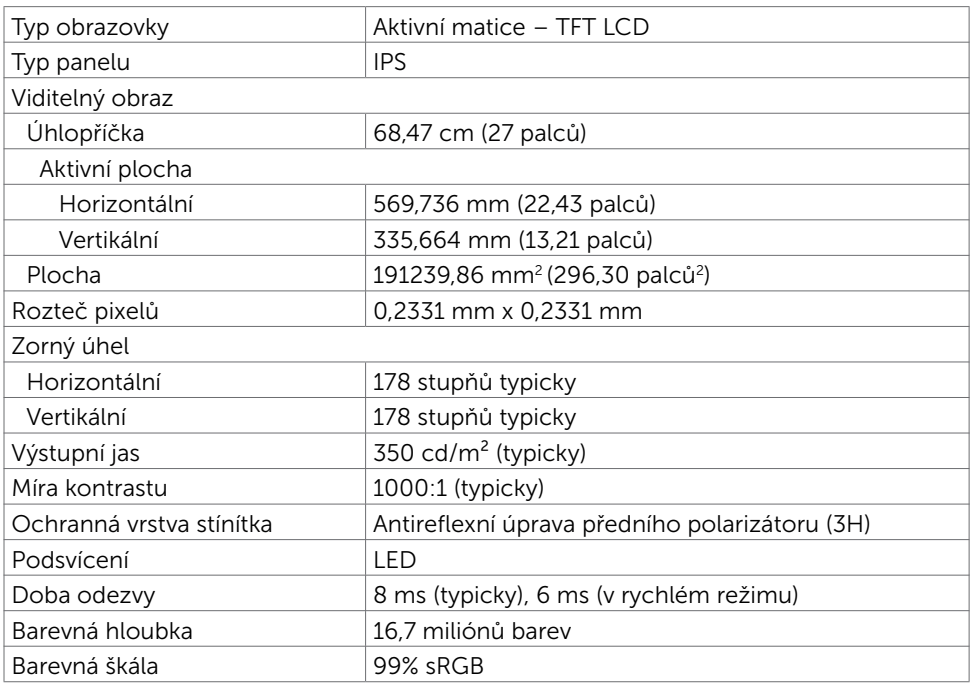

### Specifikace rozlišení

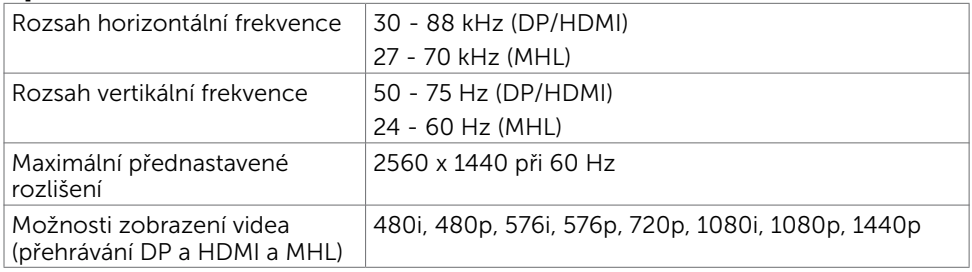

### Předvolené režimy zobrazení

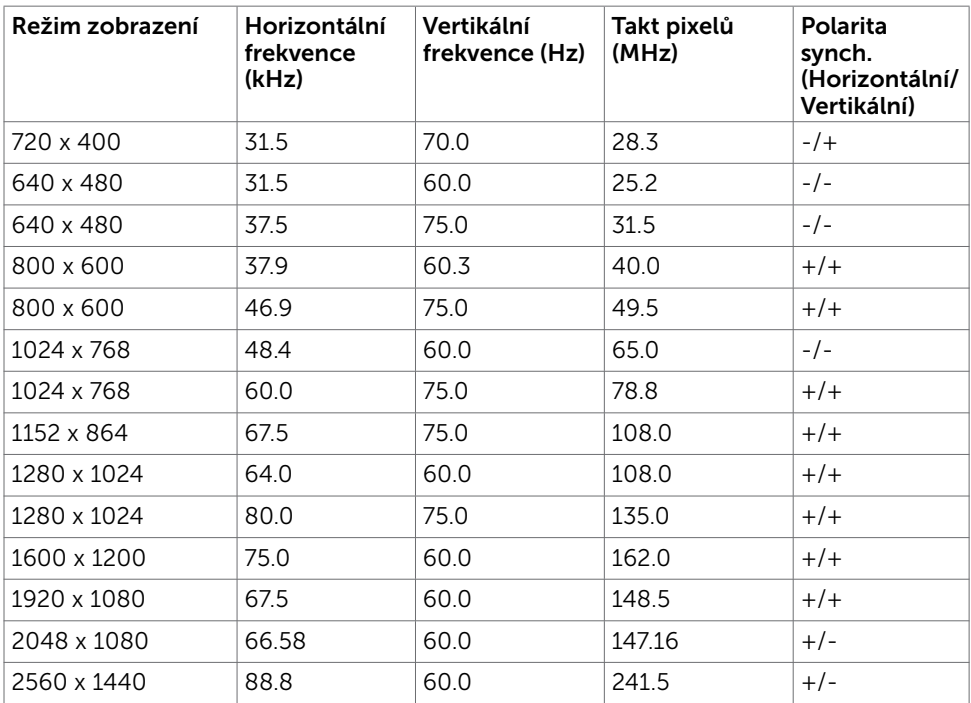

### Režimy zobrazení zdroje MHL

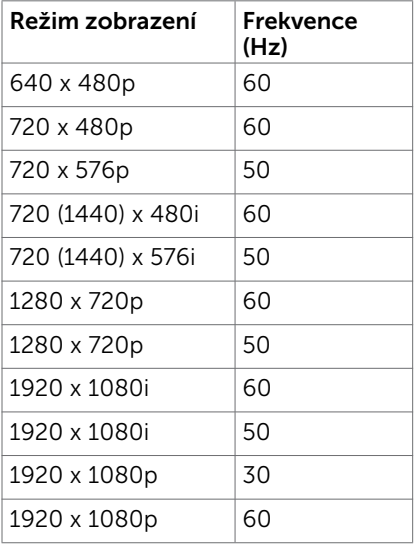

### Režimy MST (Multi-Stream Transport, víceproudový přenos)

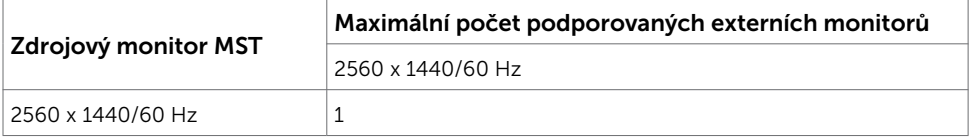

POZNÁMKA: Maximální podporované rozlišení externího monitoru je pouze 2560 x 1440 při 60 Hz.

### Elektrické údaje

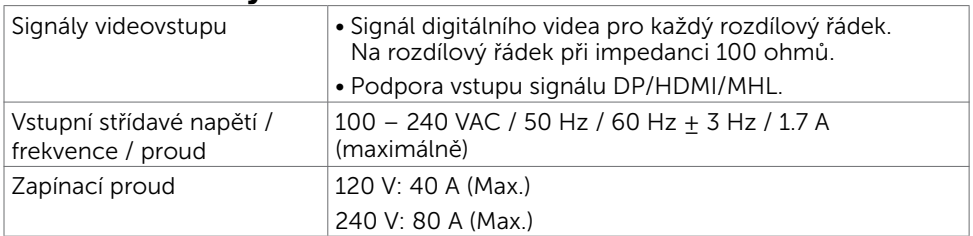

#### Fyzické vlastnosti

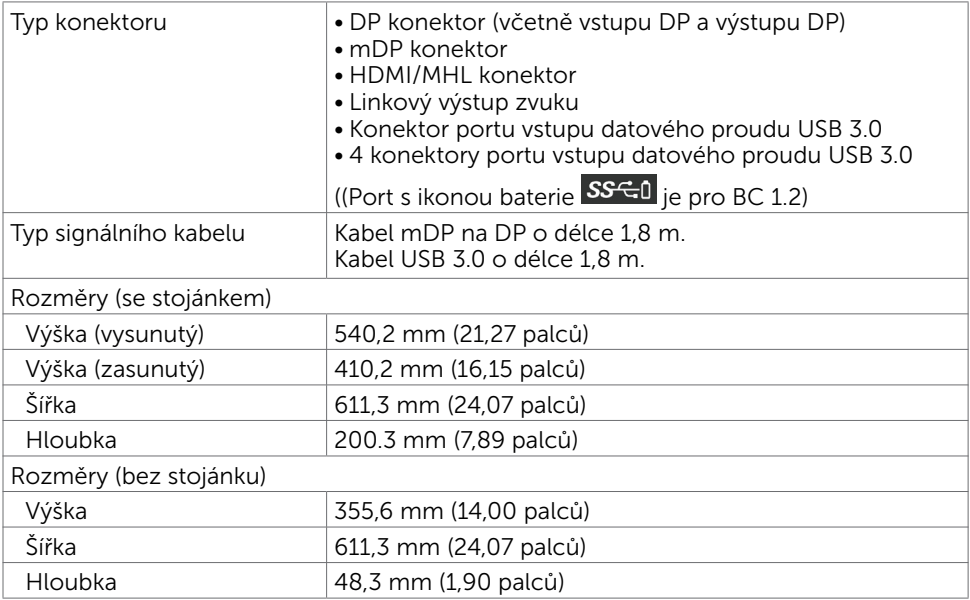

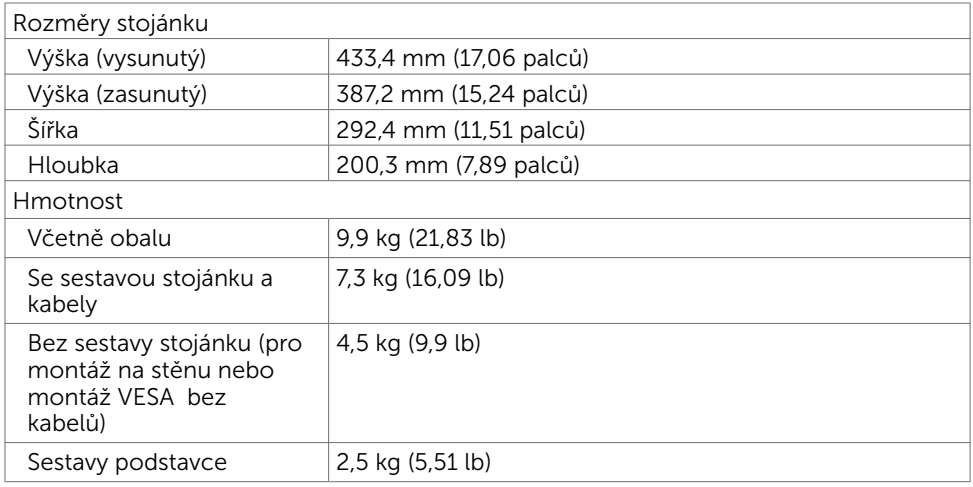

# Vlastnosti prostředí

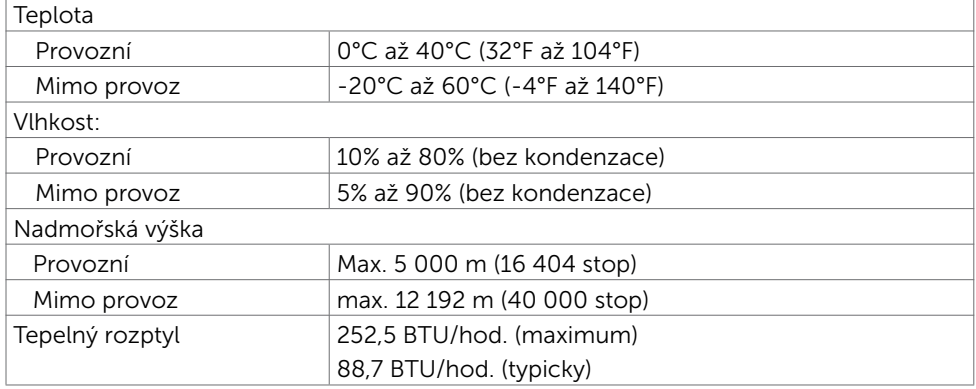

### Režimy řízení spotřeby

Pokud je v daném počítači nainstalován software nebo videokarta vyhovující normě DPM organizace VESA, monitor dokáže automaticky snížit svou spotřebu energie, není-li používán. Tento stav se nazývá režim úspory energie\*. Pokud počítač rozpozná vstup z klávesnice, myši nebo jiných vstupních zařízení, monitor automaticky obnoví provoz. Následující tabulka uvádí spotřebu energie a signalizaci této funkce pro automatickou úsporu energie:

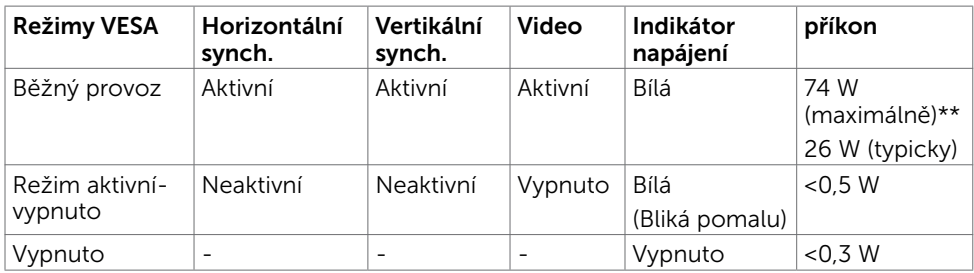

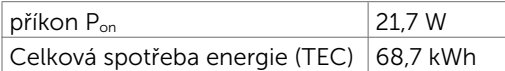

Nabídka OSD funguje pouze v režimu normálního provozu. Po stisknutí libovolného tlačítka v režimu aktivní-vypnuto se zobrazí následující zpráva:

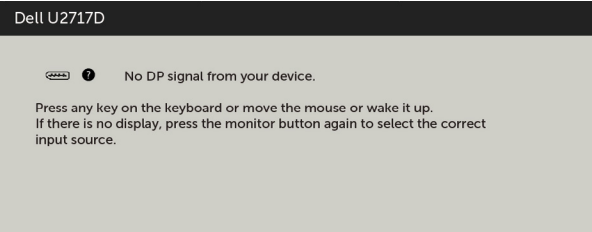

\*Nulové spotřeby energie lze ve vypnutém režimu dosáhnout pouze odpojením napájecího kabelu od monitoru.

\*\*Maximální spotřeba energie s maximální svítivosti a aktivním USB.

Tento dokument je pouze informační a odráží laboratorní výkon. Konkrétní produkt může dosahovat odlišných výsledků v závislosti na objednaném softwaru, součástech a periferiích a nejsme povinni takové informace aktualizovat. Vzhledem k tomu by zákazník neměl spoléhat na tyto informace při rozhodování o elektrických tolerancích ani jinak. Neposkytujeme žádnou výslovnou ani předpokládanou záruku přesnosti ani úplnosti.

Aktivujte počítač a monitor, abyste získali přístup k nabídce OSD.

### **POZNÁMKA:**

P<sub>n</sub>: Spotřeba energie v Zapnutém režimu měřená s odkazem na metodu testování Energy Star.

TEC: Celková spotřeba energie v kWh měřená s odkazem na metodu testování Energy Star.

# Uspořádání konektorů

### Konektor DP (vstup)

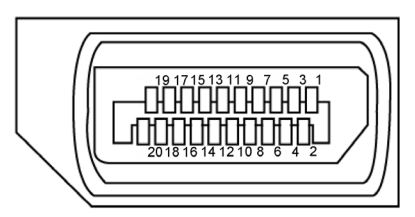

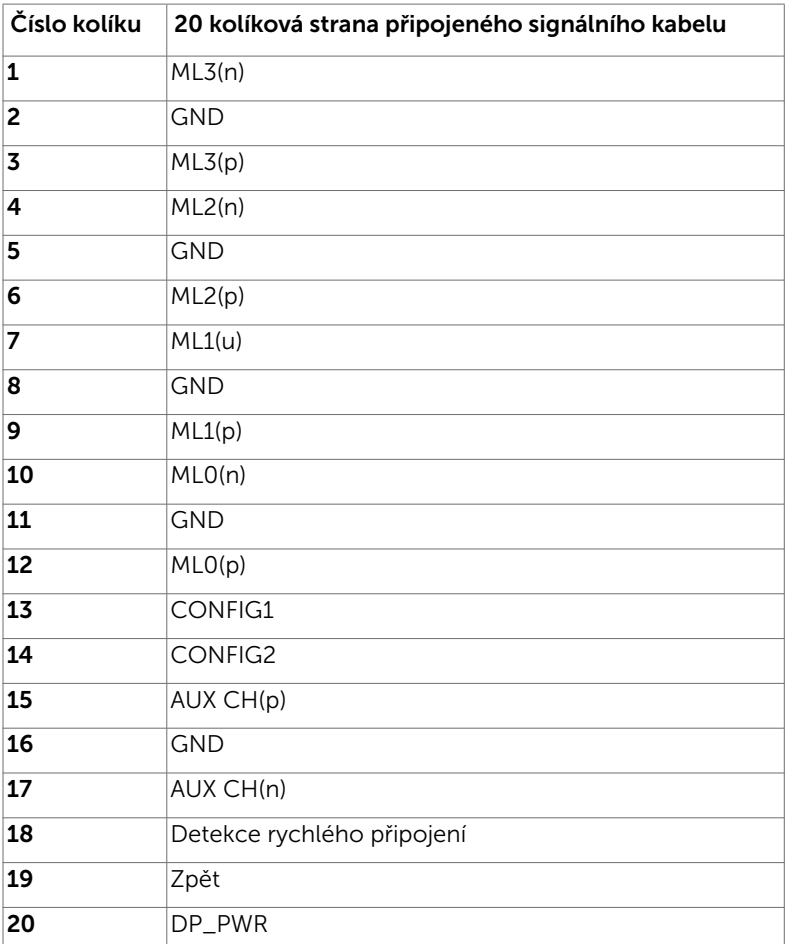

### Konektor DP (výstup)

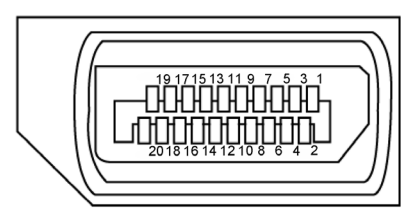

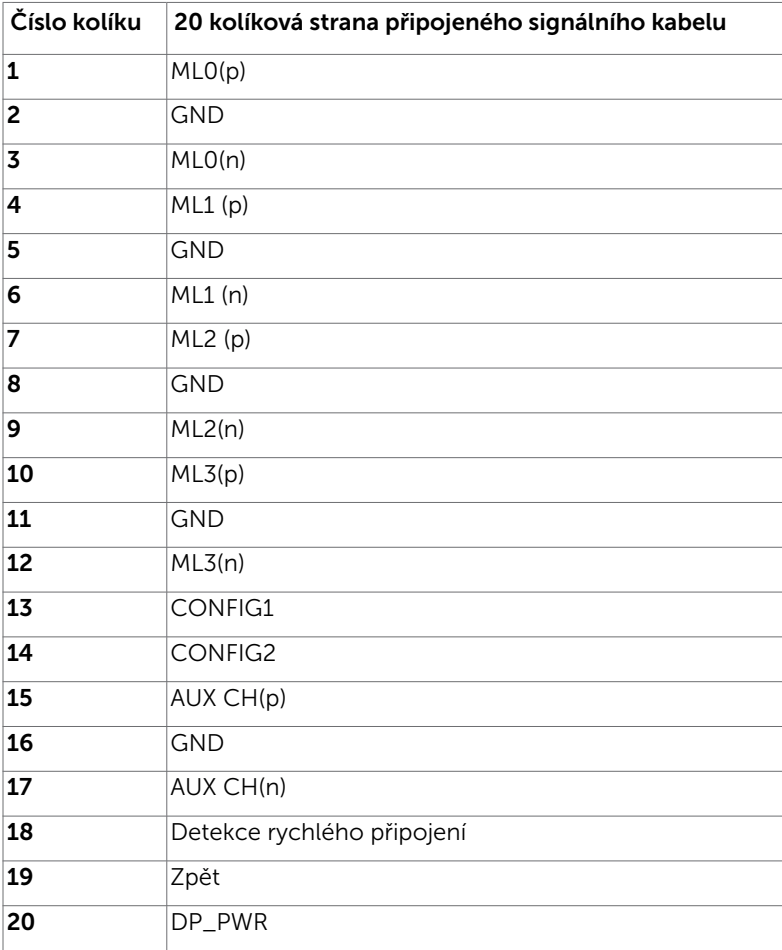

#### Konektor mDP

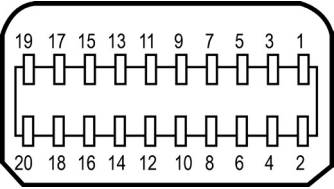

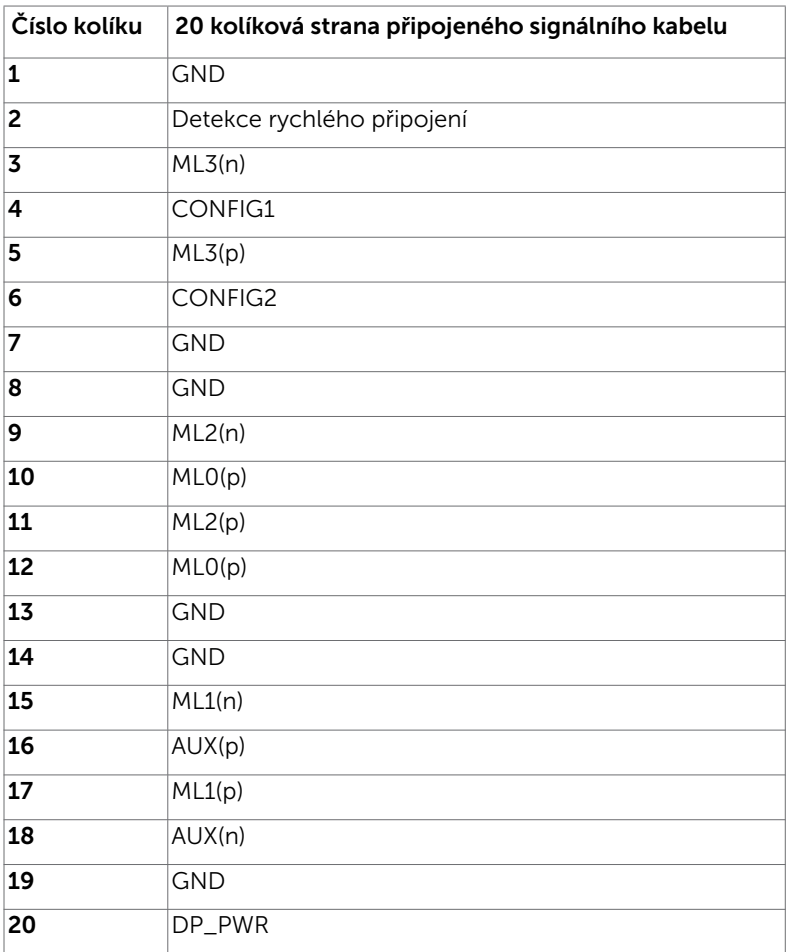

#### Konektor HDMI

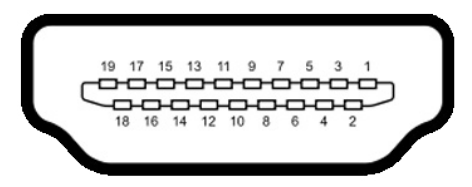

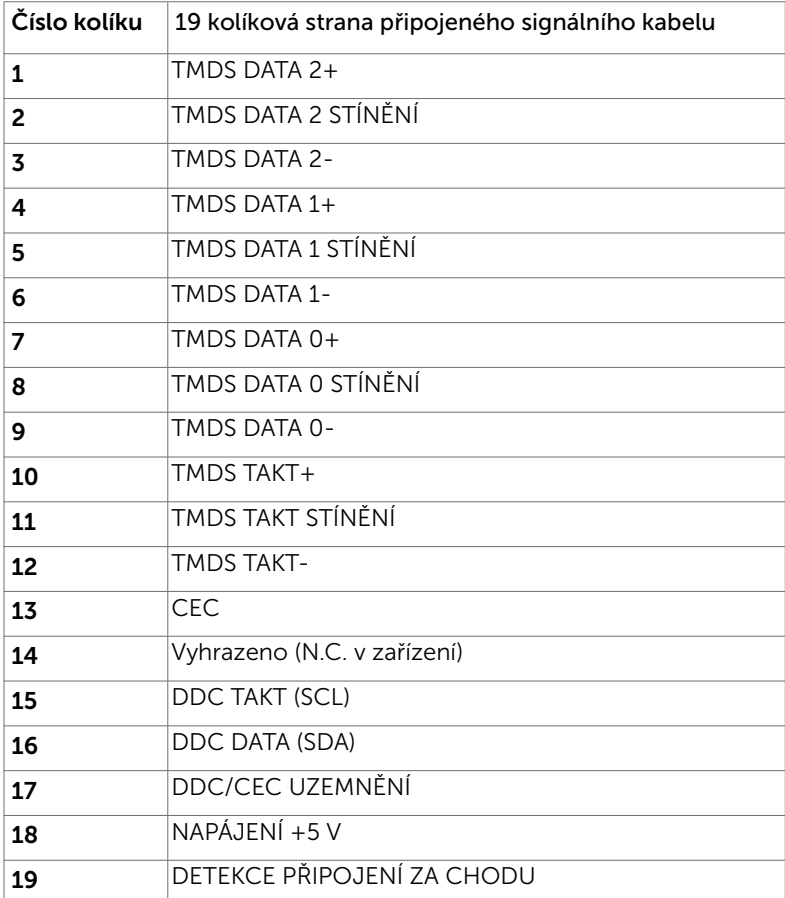

#### Konektor MHL

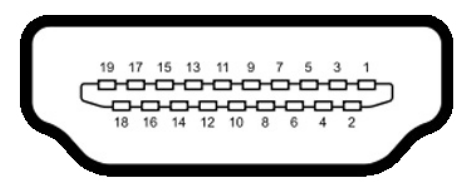

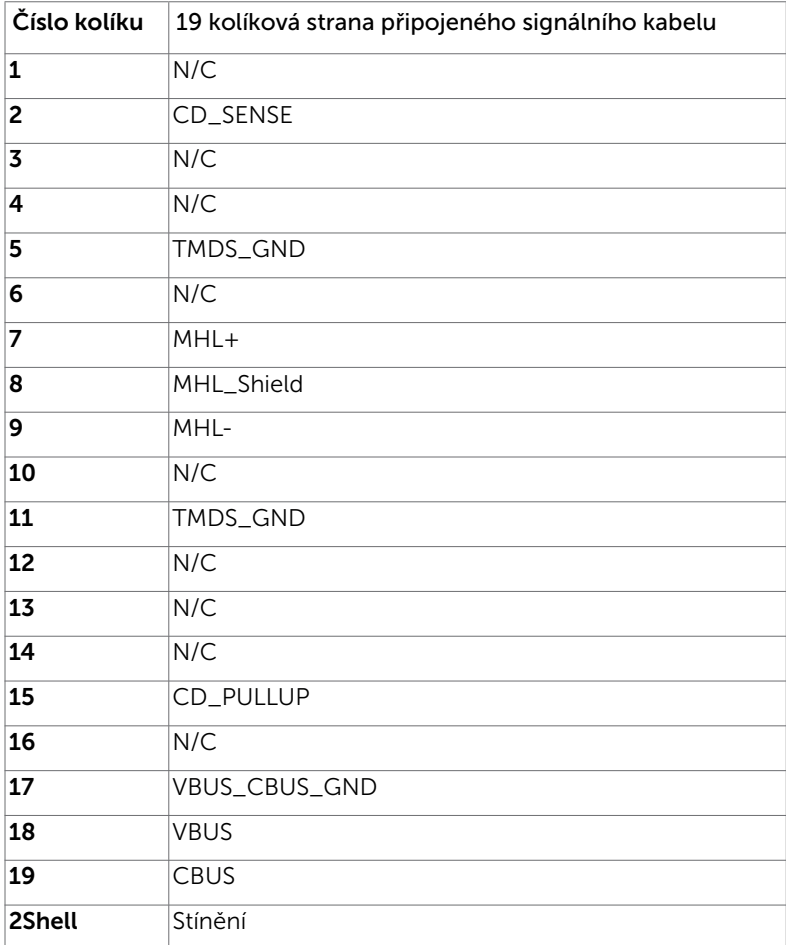

#### Rozhraní Universal Serial Bus (USB)

Tato část obsahuje informace o portech USB monitoru.

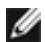

**POZNÁMKA:** Až 2 A na vstupním portu USB (port s ikonou baterie **SS CD**) se zařízeními kompatibilními s BC 1.2; až 0,9 A na ostatních 3 výstupních portech USB.

Váš počítač je vybaven následujícími porty USB:

- • 1 výstupní na dolní straně
- • 4 vstupní 2 na levé straně, 2 dole

Nabíjecí port – na zadním krytu (port s ikonou baterie  $\overline{\mathbf{S}\mathbf{G}}$  ); podporuje rychlé nabíjení, pokud je zařízení kompatibilní s BC 1.2.

POZNÁMKA: Porty USB monitoru fungují pouze, když je monitor zapnutý nebo se nachází v úsporném režimu. Pokud monitor vypnete a poté zapnete, připojené periferie mohou začít znovu fungovat až za několik sekund.

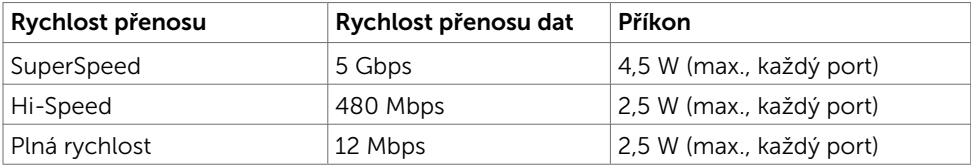

#### USB port k počítači v vstupní port USB

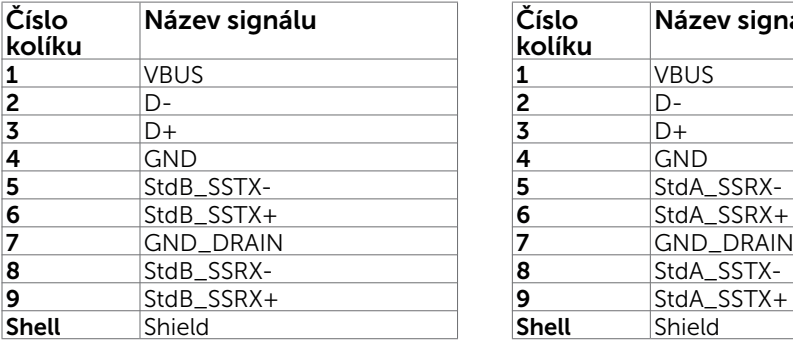

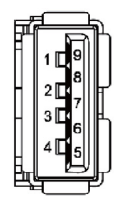

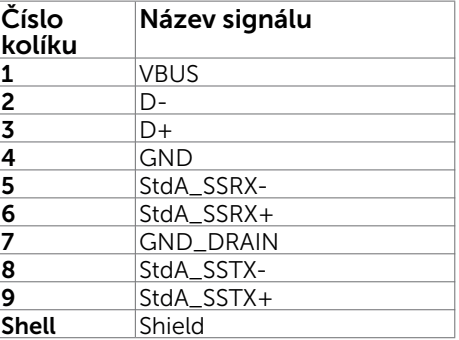

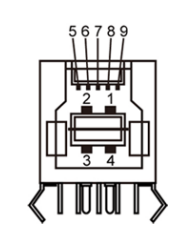

# <span id="page-20-0"></span>Plug-and-Play

Tento monitor lze nainstalovat do jakéhokoli počítače, který je kompatibilní s technologií Plug-and-Play. Monitor počítači automaticky poskytne své údaje EDID (Extended Display Identification Data) pomocí protokolů DDC (Display Data Channel): počítač se může sám zkonfigurovat a optimalizovat nastavení monitoru. Většina instalací monitoru je automatická; podle potřeby můžete vybrat jiná nastavení. Další pokyny pro změnu nastavení monitoru viz Ovládání monitoru.

# Kvalita LCD monitoru a počty vadných bodů

Při výrobě LCD monitoru není neobvyklé, že jeden nebo více obrazových bodů zůstanou v trvale fixovaném stavu. Jsou obtížně viditelné a neomezují kvalitu nebo použitelnost obrazu. Další informace o zásadách dodržování kvality monitorů Dell a o zásadách týkajících se obrazových bodů viz stránka podpory společnosti Dell na adrese [http://www.dell.com/support/monitors.](http://www.dell.com/support/monitors)

# <span id="page-21-0"></span>Montáž stojánku

**POZNÁMKA:** Zvedák a podstavec stojánku jsou z výroby dodávány oddělené od monitoru.

POZNÁMKA: Následující postup platí pro výchozí stojánek. Pokud jste zakoupili jiný stojánek, vyhledejte pokyny pro instalaci v dokumentaci dodané se stojánkem.

 $\triangle$  POZOR: Položte monitor na rovný, čistý a měkký povrch, aby se zabránilo poškrábání zobrazovacího panelu.

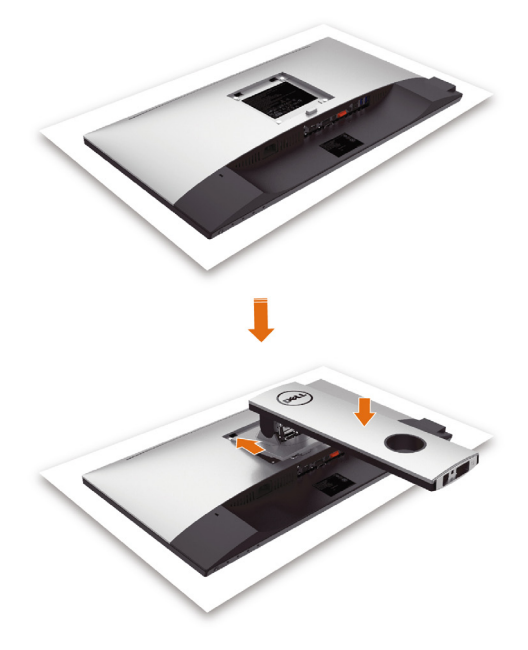

Upevnění stojanu monitoru:

- • Sejměte ochranný kryt monitoru a položte monitor přední stranou dolů.
- Zasuňte dva výstupky na horní části stojánku do drážky na zadní straně monitoru.
- Stiskněte stojánek, dokud nezacvakne na místo.

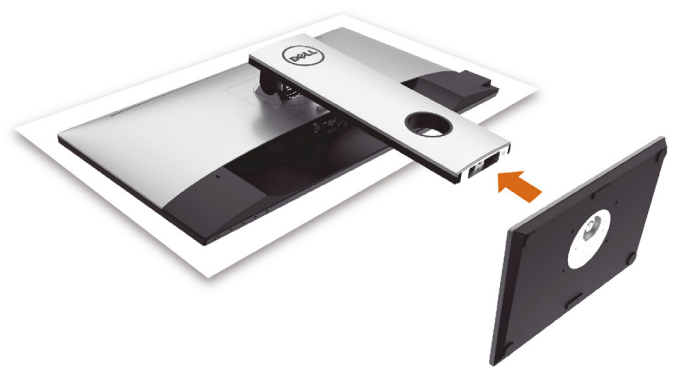

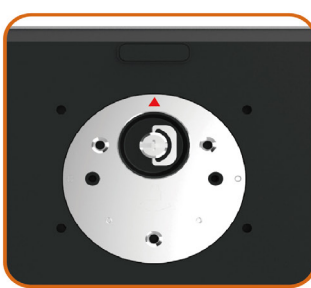

• Uchopte podstavec stojánku tak, aby značka trojúhelníku ▲ směřovala nahoru.

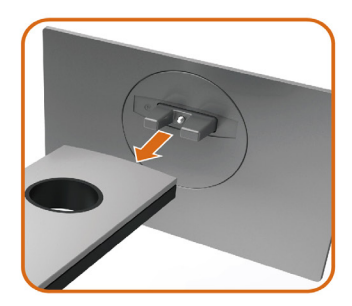

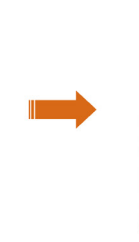

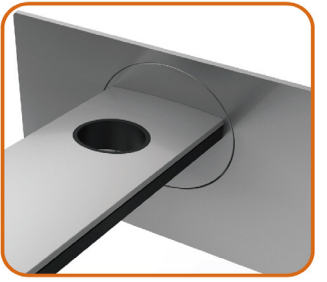

- Zorientujte výstupky podstavce stojánku s příslušným otvorem na stojánku.
- Zasuňte výstupky podstavce stojánku zcela do otvoru na stojánku.

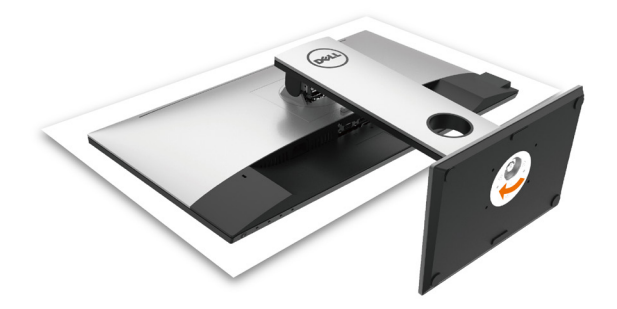

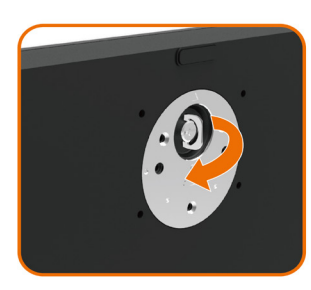

- Zvedněte rukojeť šroubu a otáčejte šroubem po směru hodin.
- Jakmile šroub zcela utáhnete, sklopte rukojeť šroubu do zářezu.

# <span id="page-24-0"></span>Náklon, otočení a svislé vysunutí

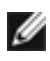

POZNÁMKA: Platí pro monitor se stojánkem. Zakoupíte-li jiný stojánek, postupujte podle návodu na instalaci příslušného stojánku.

### Náklon, otočení a svislé vysunutí

Když je k monitoru připevněn stojánek, lze monitor naklonit pro dosažení optimálního pozorovacího úhlu.

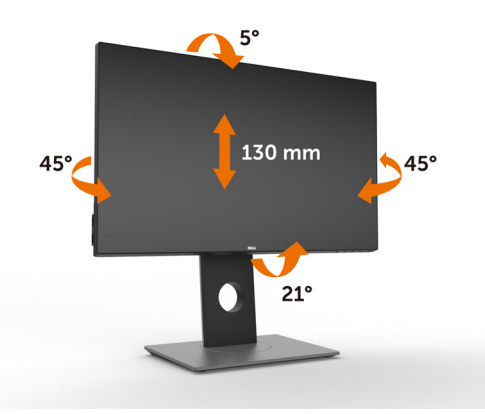

**20 POZNÁMKA:** Stojánek je z výroby dodáván oddělený od monitoru.

### <span id="page-24-1"></span>Otočení monitoru

Před otočením monitoru byste měli zcela vysunout podstavec a naklonit monitor co nejvíc nahoru, aby nedošlo k nárazu spodního okraje monitoru.

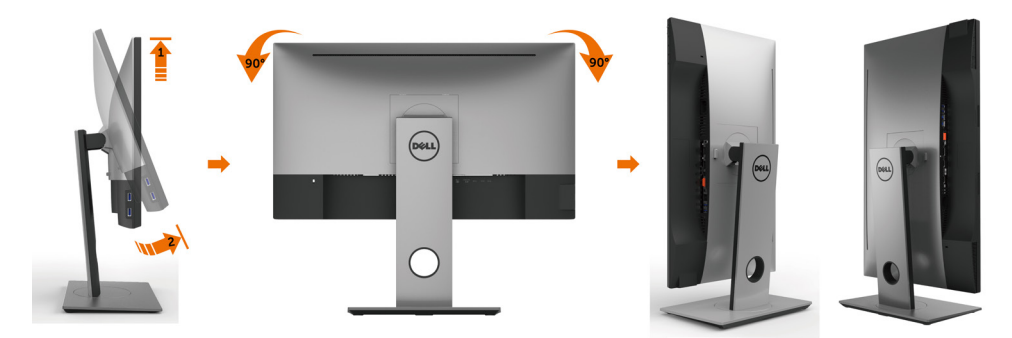

POZNÁMKA: Pro použití funkce Display Rotation (Otočení zobrazení) (na šířku nebo na výšku) u vašeho počítače Dell je vyžadován aktualizovaný grafický ovladač, který není dodáván k tomuto monitoru. Nejnovější grafický ovladač lze stáhnout na [www.](http://www.dell.com/support) [dell.com/support](http://www.dell.com/support) v části Download - Video Drivers (Stáhnout - video ovladače).

<span id="page-25-0"></span>**POZNÁMKA:** Při otočení monitoru na výšku může dojít ke snížení výkonu u graficky náročných aplikací (hraní 3D her atd.).

### Nastavení otočení zobrazení u vašeho systému

Po otočení monitoru je třeba dokončit níže uvedený postup a nastavit funkci Rotation Display (Otočení zobrazení) na vašem systému.

 POZNÁMKA: Pokud používáte monitor s počítačem jiného výrobce než Dell, zobrazte webové stránky výrobce grafického ovladače nebo vašeho počítače, kde najdete informace o otočení zobrazeného obsahu.

#### Postup pro nastavení otočení zobrazení:

- 1 Na ploše stiskněte pravé tlačítko myši a vyberte položku Properties (Vlastnosti).
- 2 Klepněte na záložku Settings (Nastavení) a potom na tlačítko Advanced (Upřesnit).
- 3 Pokud máte grafickou kartu ATI, vyberte záložku Rotation (Otočení) a nastavte požadované otočení.
- 4 Pokud máte grafickou kartu nVidia, klepněte na záložku nVidia, v levém sloupci vyberte položku NVRotate a potom nastavte požadované otočení.
- 5 Pokud máte grafickou kartu Intel®, vyberte záložku grafiky Intel, klepněte na tlačítko Graphic Properties (Vlastnosti grafiky), vyberte záložku Rotation (Otočení) a potom nastavte požadované otočení.

POZNÁMKA: Pokud nevidíte požadovanou možnost otočení nebo obraz není otočen správně, navštivte [www.dell.com/support](http://www.dell.com/support) a stáhněte si nejnovější ovladač pro vaši grafickou kartu.

# Připojení monitoru

#### $\hat{\wedge}$  VAROVÁNÍ: Před prováděním postupů v této části si přečtěte Bezpečnostní pokyny.

Pokyny pro připojení monitoru k počítači:

- 1 Vypněte počítač.
- 2 Připojte kabel HDMI/mDP-DP/USB od monitoru k počítači.(Monitor zcela svisle vysuňte a nakloňte, aby jej bylo možné otočit a připojit kabely. Viz [Otočení](#page-24-1)   [monitoru.](#page-24-1))
- 3 Zapněte monitor.
- 4 V nabídce OSD monitoru vyberte správný vstupní zdroj a zapněte počítač.

POZNÁMKA: Výchozí nastavení U2717D je DP 1.2. Grafická karta GP 1.1 nemusí zobrazovat normálně. Chcete-li změnit výchozí nastavení, viz "Specifické problémy [výrobku – žádný obraz při používání připojení DP k počítači"](#page-51-1).

#### Připojení kabelu HDMI (volitelné)

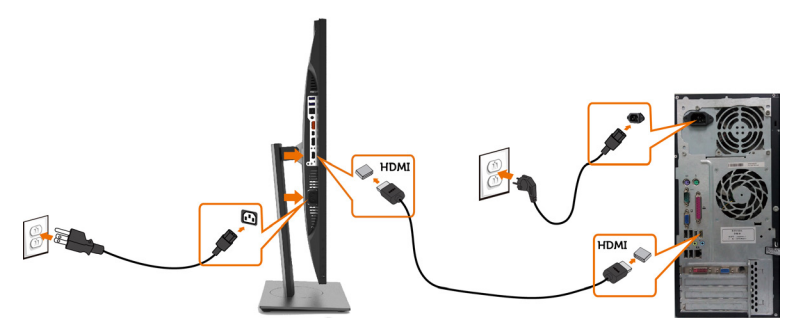

Připojení kabelu DP (nebo mDP)

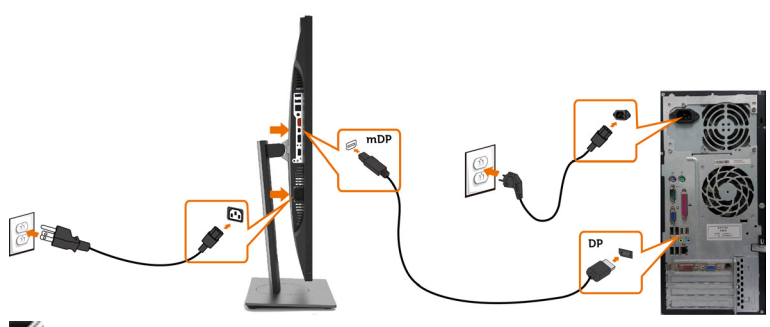

POZNÁMKA: Výchozí je port DP. Vyberte vstupní zdroj na monitoru pro přepnutí na m<sub>DP</sub>

#### Připojení k monitoru pro funkci DP MST (Multi-Stream Transport)

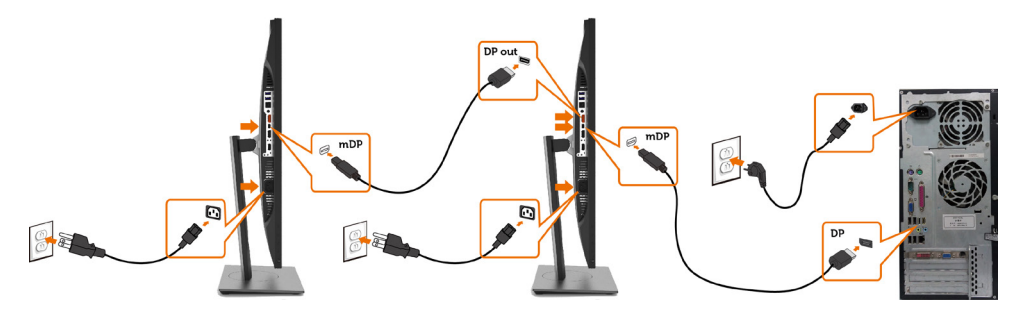

POZNÁMKA: podporují funkci DP MST. Aby bylo možné tuto funkci využít, musí být grafická karta v počítači certifikována pro DP1.2 v možností MST.

POZNÁMKA: Před použitím konektoru výstupu DP sejměte gumovou krytku.

#### Připojení kabelu USB

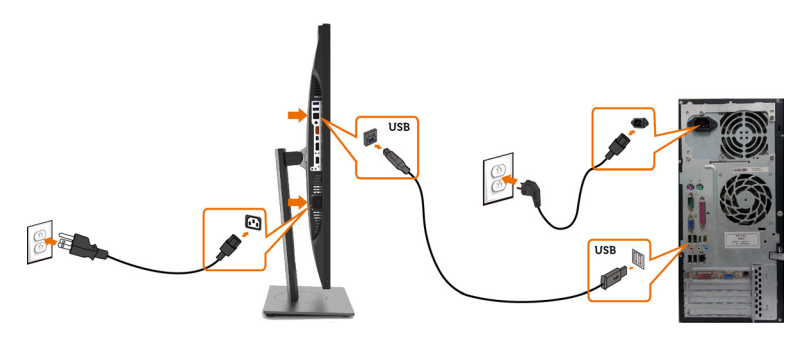

#### Používání mobilního připojené o vysokém rozlišení (MHL)

POZNÁMKA: Tento monitor je kompatibilní s MHL.

POZNÁMKA: Aby bylo možno využívat funkci MHL, používejte pouze kabel s certifikací MHL a zdrojové zařízení, které podporuje výstup MHL.

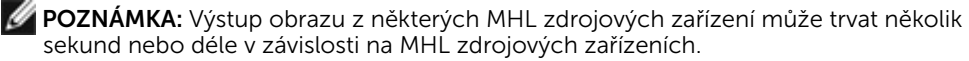

POZNÁMKA: Když připojené MHL zdrojové zařízení přejde do pohotovostního režimu, v závislosti na výstupu MHL zdrojového zařízení se na monitoru zobrazí černá obrazovka nebo následující zpráva.

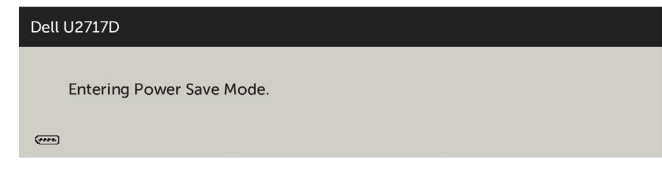

Chcete-li aktivovat připojení MHL, proveďte následující kroky:

- 1 Připojte napájecí kabel monitoru k elektrické zásuvce.
- 2 Připojte port (micro) USB MHL zdrojového zařízení k portu HDMI/MHL na monitoru pomocí kabelu s certifikací MHL (podrobnosti viz [pohled zdola\)](#page-8-0).
- 3 Zapněte monitor a MHL zdrojové zařízení.

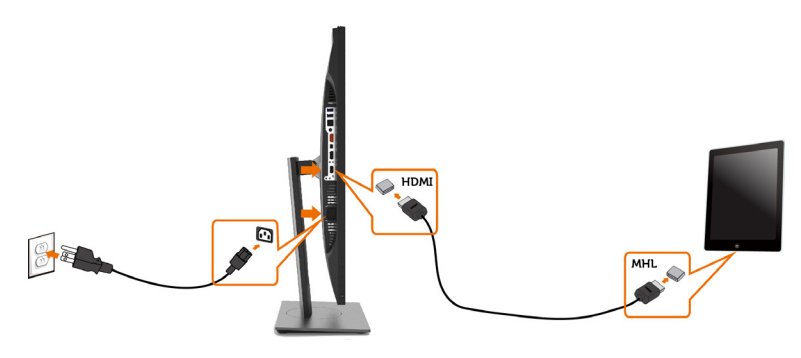

- 4 V nabídce OSD monitoru vyberte vstupní zdroj HDMI/MHL (podrobné pokyny viz Používání nabídky na obrazovce (OSD).
- 5 Pokud se na monitoru nezobrazí žádný obraz, viz Specifické problémy s mobilním připojením o vysokém rozlišení (MHL).

# <span id="page-29-0"></span>Uspořádání kabelů

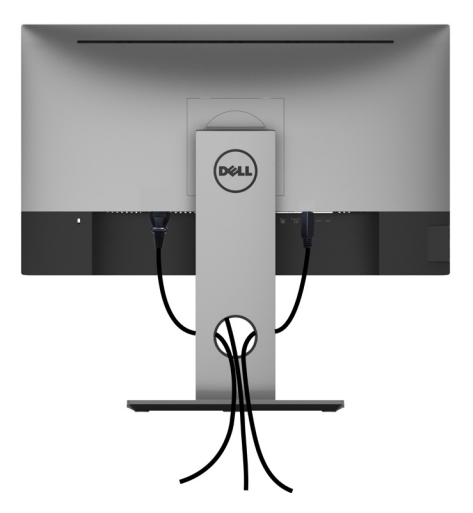

Po připojení všech nezbytných kabelů k monitoru a k počítači (pokyny pro připojení kabelů viz část Připojení monitoru) uspořádejte všechny kabely podle obrázku výše.

# Demontáž stojánku monitoru

 $\triangle$  POZOR: Aby při demontáži stojanu nedošlo k poškrábání LCD zobrazovače, položte monitor na čistý a měkký povrch.

POZNÁMKA: Následující postup platí pro výchozí stojánek. Pokud jste zakoupili jiný stojánek, vyhledejte pokyny pro instalaci v dokumentaci dodané se stojánkem.

Demontáž stojanu:

- 1 Umístěte monitor na měkkou látku nebo podložku.
- 2 Stiskněte a držte tlačítko uvolnění stojanu.
- 3 Zvedněte stojan pryč od monitoru.

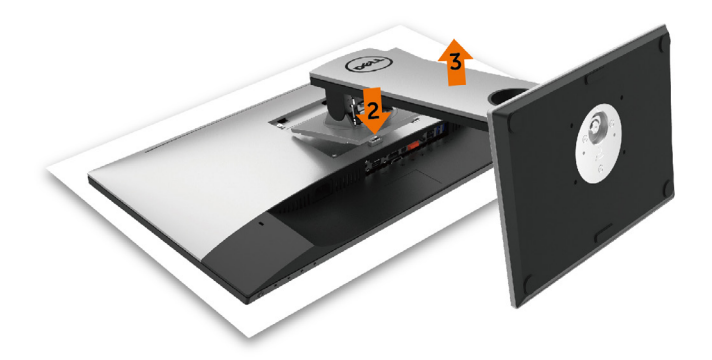

# <span id="page-30-0"></span>Upevnění na stěnu (volitelné)

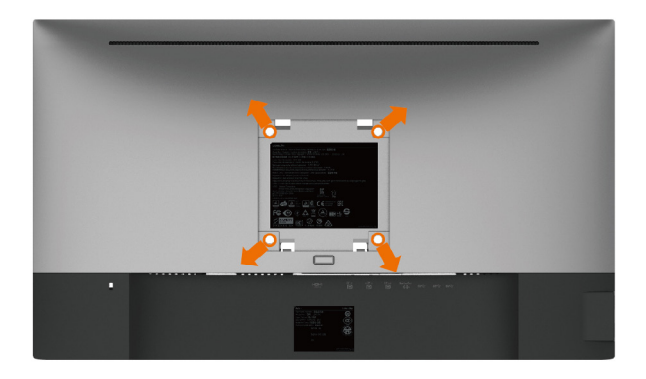

POZNÁMKA: Připevněte monitor k nástěnnému držáku šrouby M4 x 10 mm.

Viz pokyny dodané s VESA sadou pro montáž na stěnu.

- 1 Položte monitor na měkkou látku nebo polštář na stabilním rovném stole.
- 2 Sejměte stojánek.
- 3 Pomocí křížového šroubováku odmontujte čtyři šrouby, které zajišťují plastový kryt.
- 4 Připevněte montážní konzolu pro sadu pro montáž-na stěnu k monitoru.
- 5 Namontujte monitor na stěnu podle pokynů dodaných se sadou pro montáž na stěnu.

POZNÁMKA: Pro použití pouze s nástěnným držákem s certifikací UL, CSA nebo GS s minimální hmotností/nosností 4,5 kg (9,9 lb).

# <span id="page-31-0"></span>Zapnutí monitoru

Stisknutím tlačítka **zapněte monitor.** 

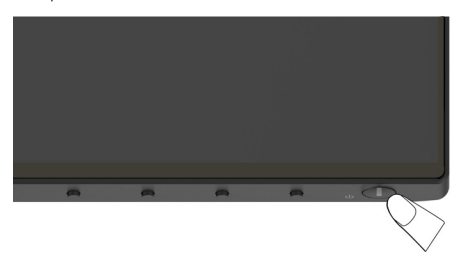

# Používání ovládacích prvků na předním panelu

Pomocí ovládacích tlačítek na přední straně monitoru můžete upravit nastavení charakteristik zobrazeného obrazu. V případě použití těchto tlačítek k úpravám nastavení zajišťuje funkce OSD (on-screen display) aktuální zobrazení jejich číselných hodnot.

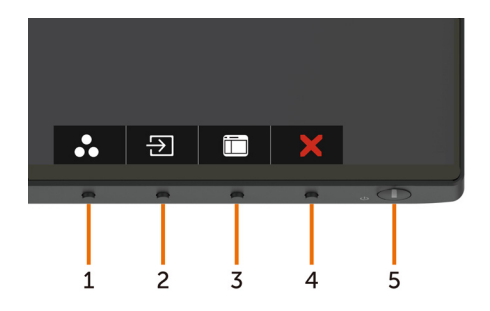

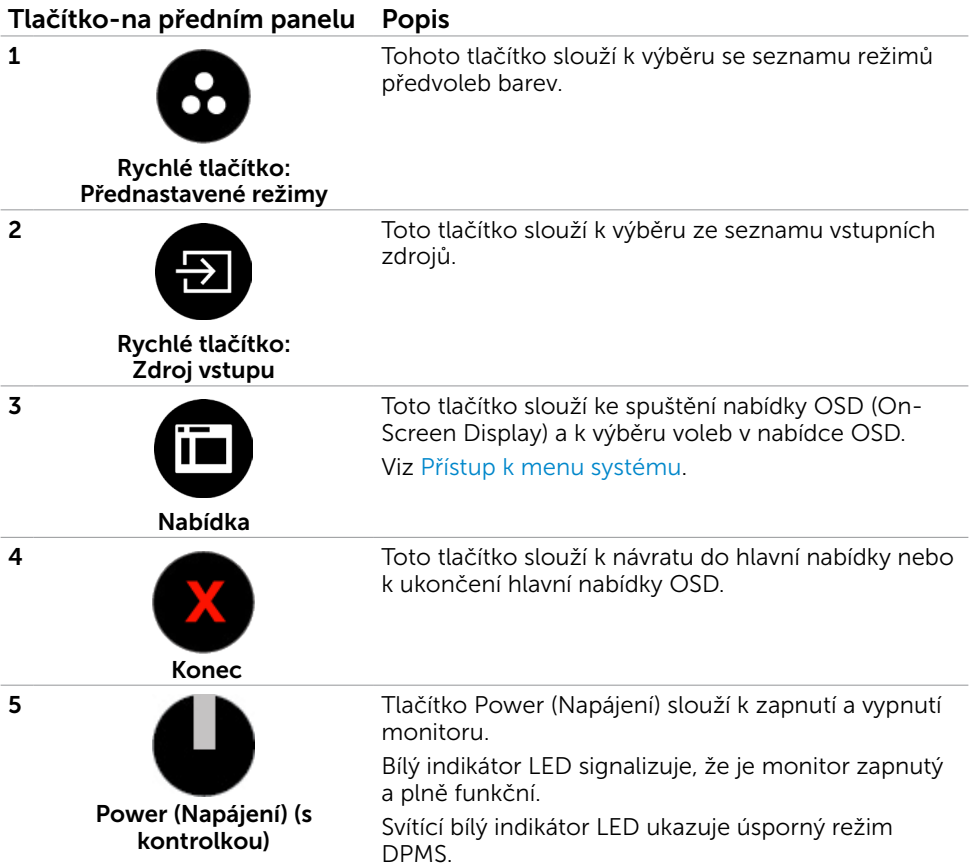

### Tlačítko-na předním panelu

Pomocí tlačítek na přední straně monitoru můžete upravit nastavení obrazu.

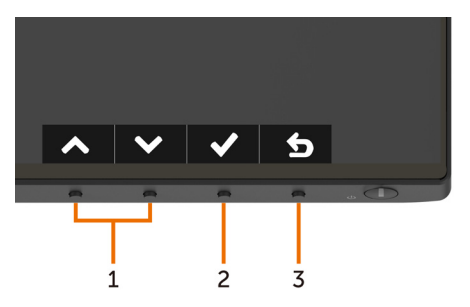

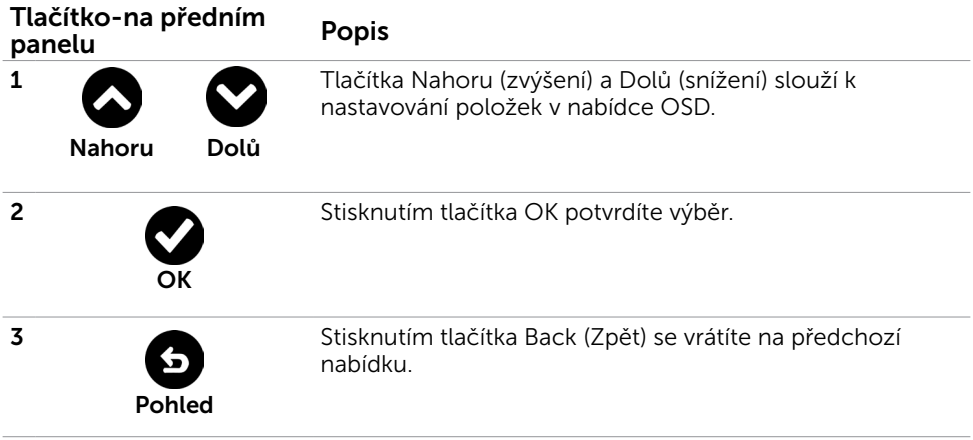

# <span id="page-34-0"></span>Používání nabídky na obrazovce (OSD)

### Přístup k systémové nabídce

**POZNÁMKA:** Veškeré změny provedené v nabídce OSD se automaticky uloží, když přejdete do jiné nabídky OSD, když ukončíte nabídku OSD nebo když počkáte, než nabídka OSD zmizí.

1 Stisknutím tlačítka ii spustíte nabídku OSD a zobrazíte hlavní nabídku.

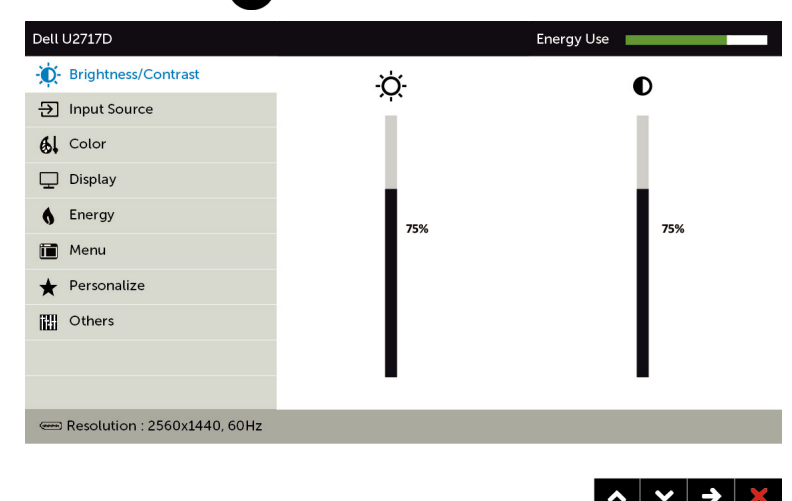

- 2 Stisknutím tlačítek  $\bigcirc$  a  $\bigcirc$  můžete přecházet mezi volbami. Zároveň s přechodem z jedné ikony na druhou dojde ke zvýraznění názvu dané volby.
- 3 Jedním stisknutím tlačítka  $\bigcirc$  nebo  $\bigcirc$  nebo  $\bigcirc$  aktivujte označenou volbu.
- 4 Stisknutím tlačítek a **v**yberte požadovaný parametr.
- 5 Stisknutí tlačítka přejdete na posuvník a potom proveďte změny pomocí tlačítek **A** nebo **podle** indikátorů.
- 6 Výběrem  $\bigcirc$  se vrátíte na předchozí nabídku nebo výběrem  $\bigcirc$  přijměte a vratíte se na předchozí nabídku.

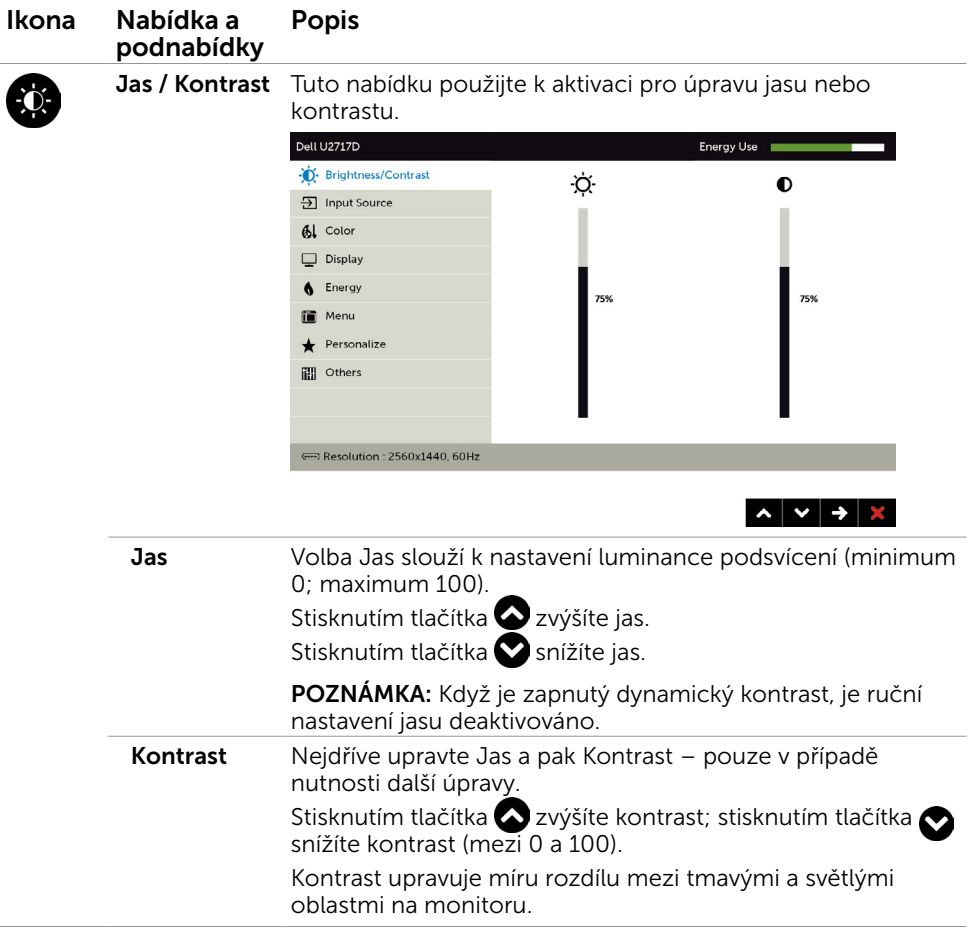

<span id="page-36-0"></span>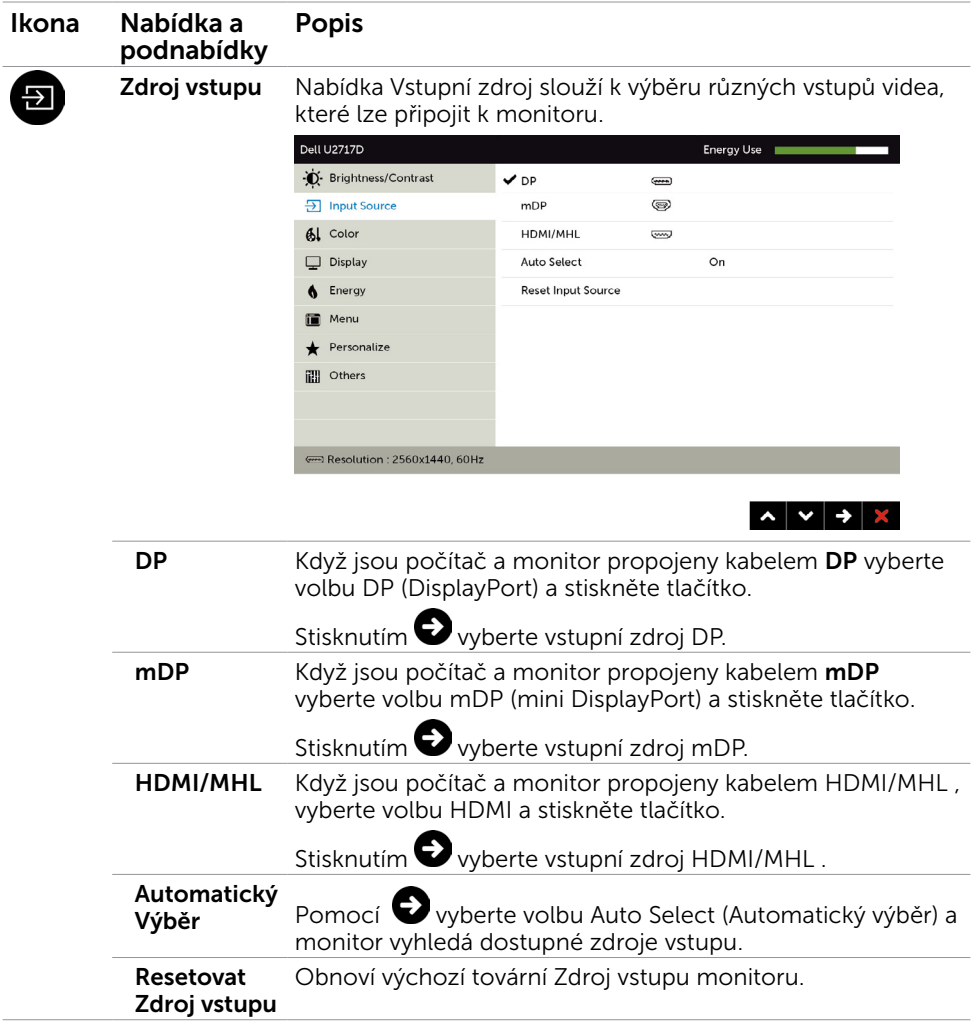

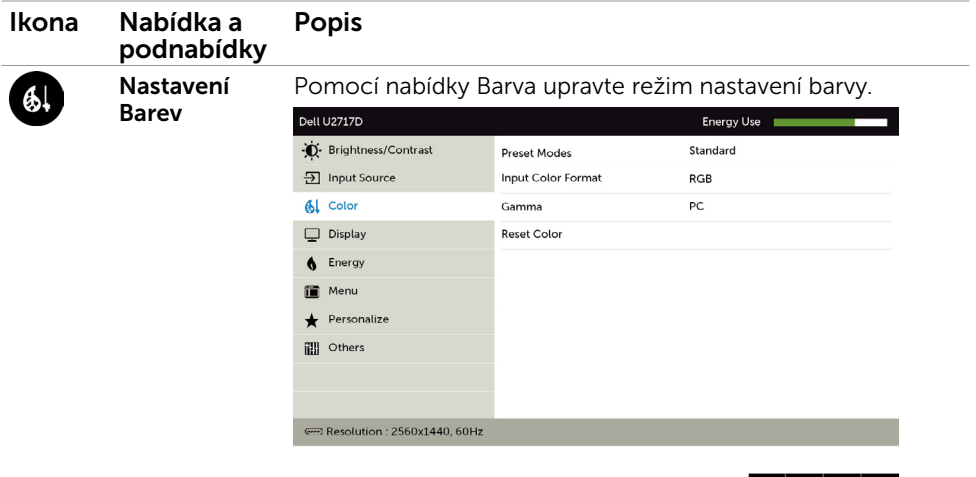

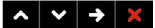

předvoleb Při výběru volby Režimy předvoleb můžete v seznamu vybrat volby Standardní, Multimédia, Film, Hra, Papír, Teplota barev, sRGB nebo Vlastní barva.

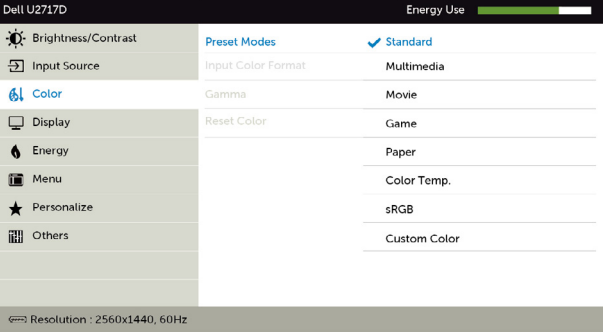

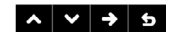

- Standardní: Výchozí nastavení barev. Toto je výchozí režim předvolby.
- Multimédia: Ideální pro multimediální aplikace.
- Film: Ideální pro filmy.
- Hra: Ideální pro většinu her.
- Papír: Načte nastavení jasu a ostrosti ideální pro prohlížení textu. Namíchá textové pozadí pro simulaci papírového média bez omezení barevných obrázků.
- Color Temp.: (Teplota barev): Když je posuvník nastaven na 5 000 K, obrazovka má teplejší vzhled s červenožlutým odstínem; při nastavení 10 000 K má obrazovka studenější vzhled s modrým odstínem.
- **sRGB:** Emuluje 99 % sRGB.

Režimy

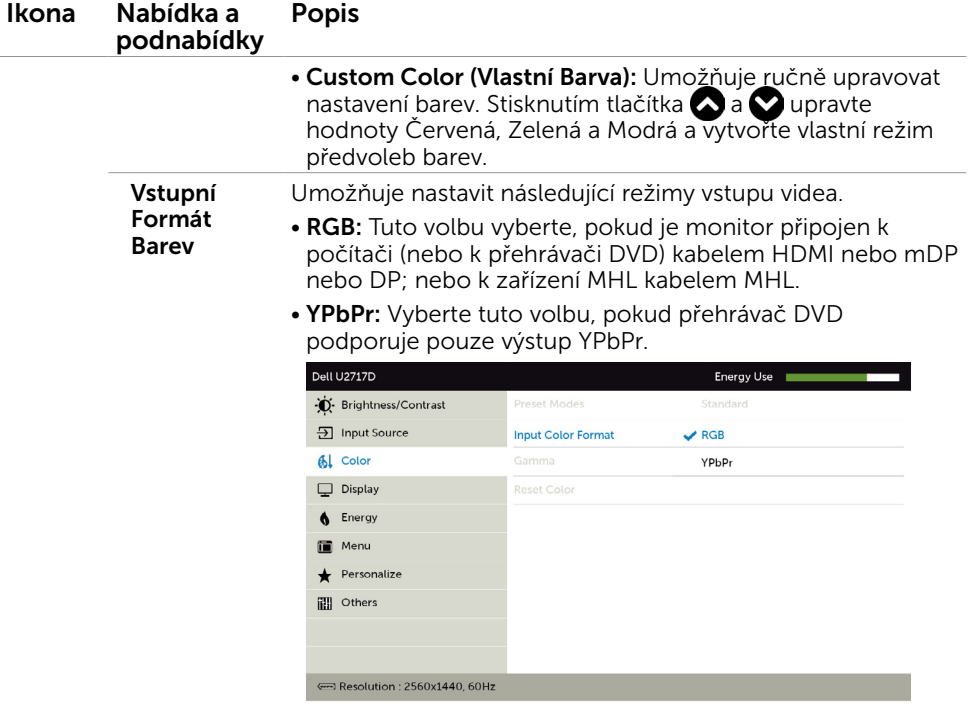

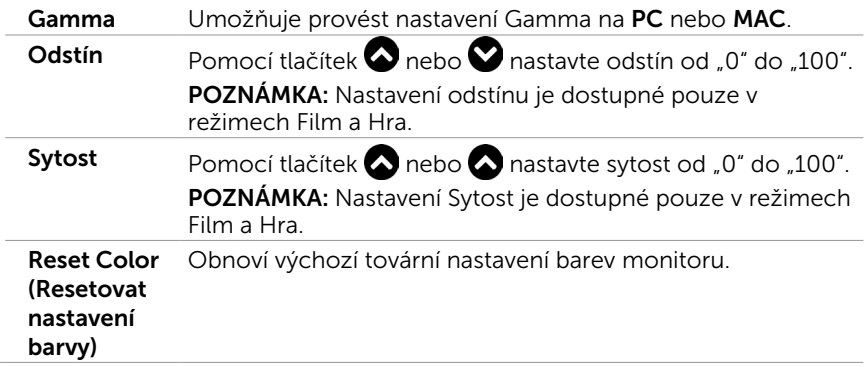

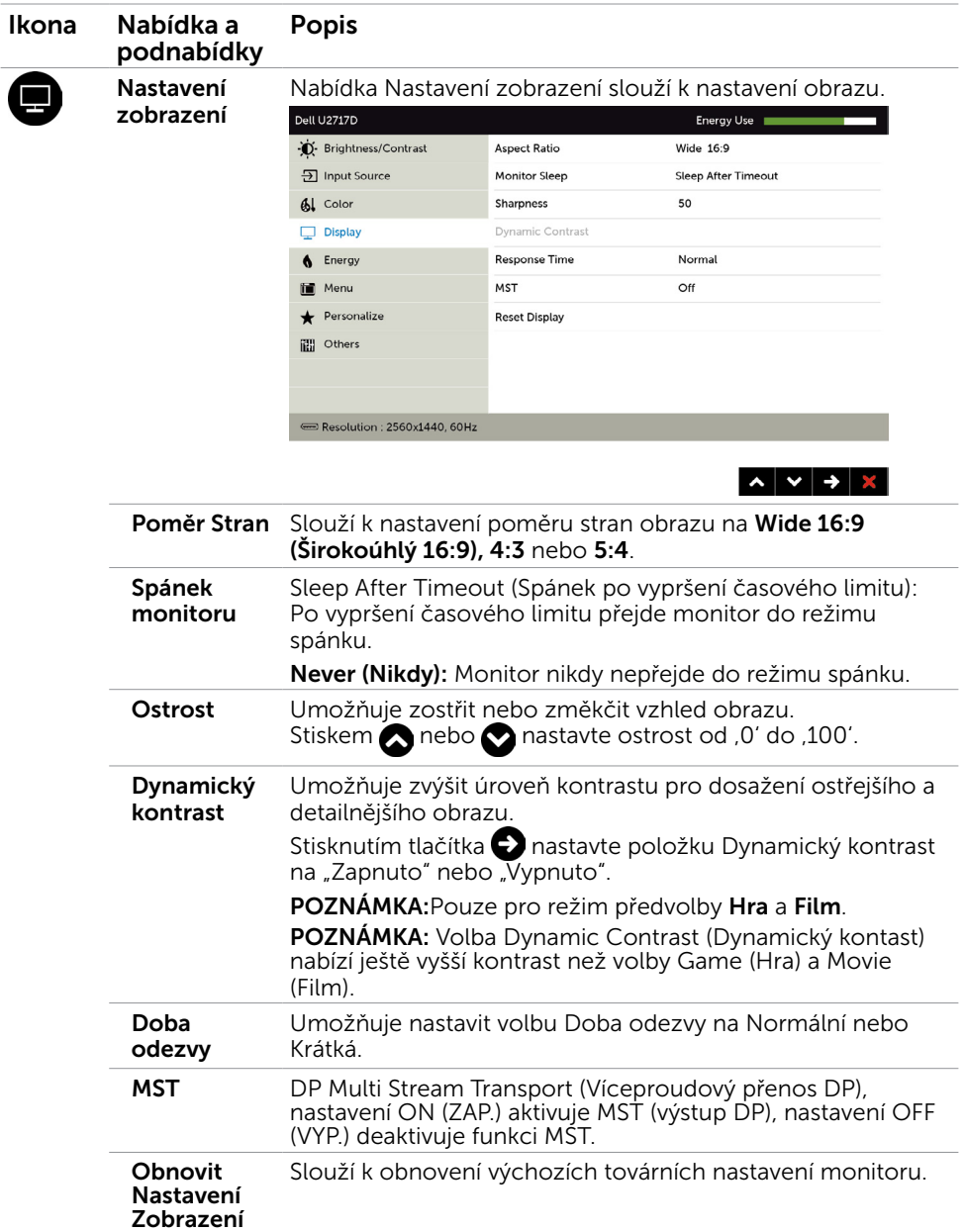

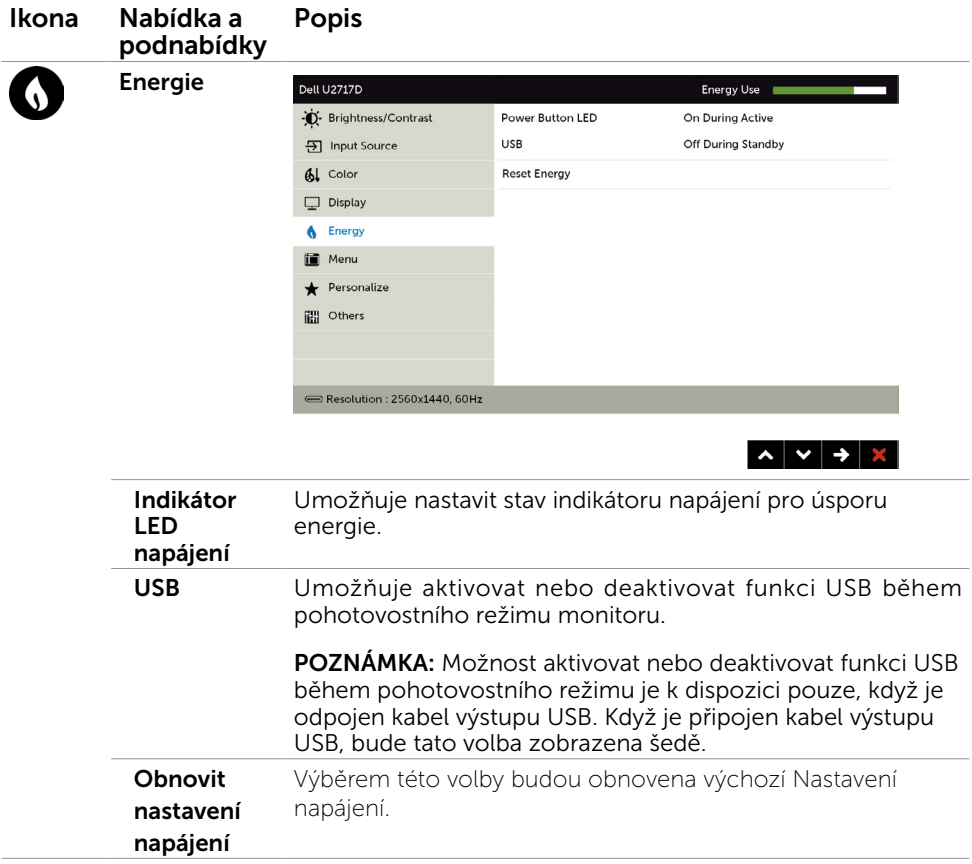

<span id="page-41-0"></span>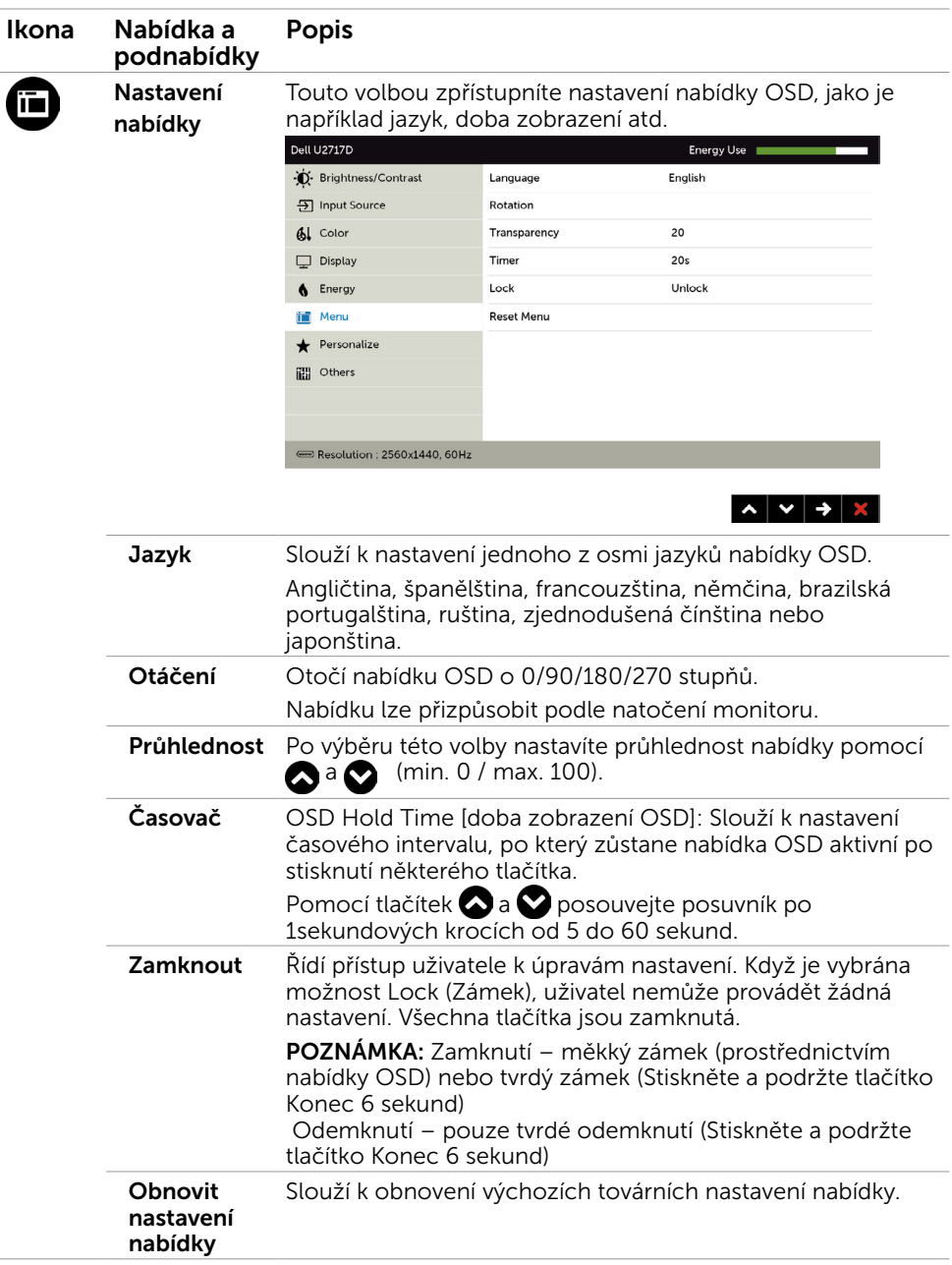

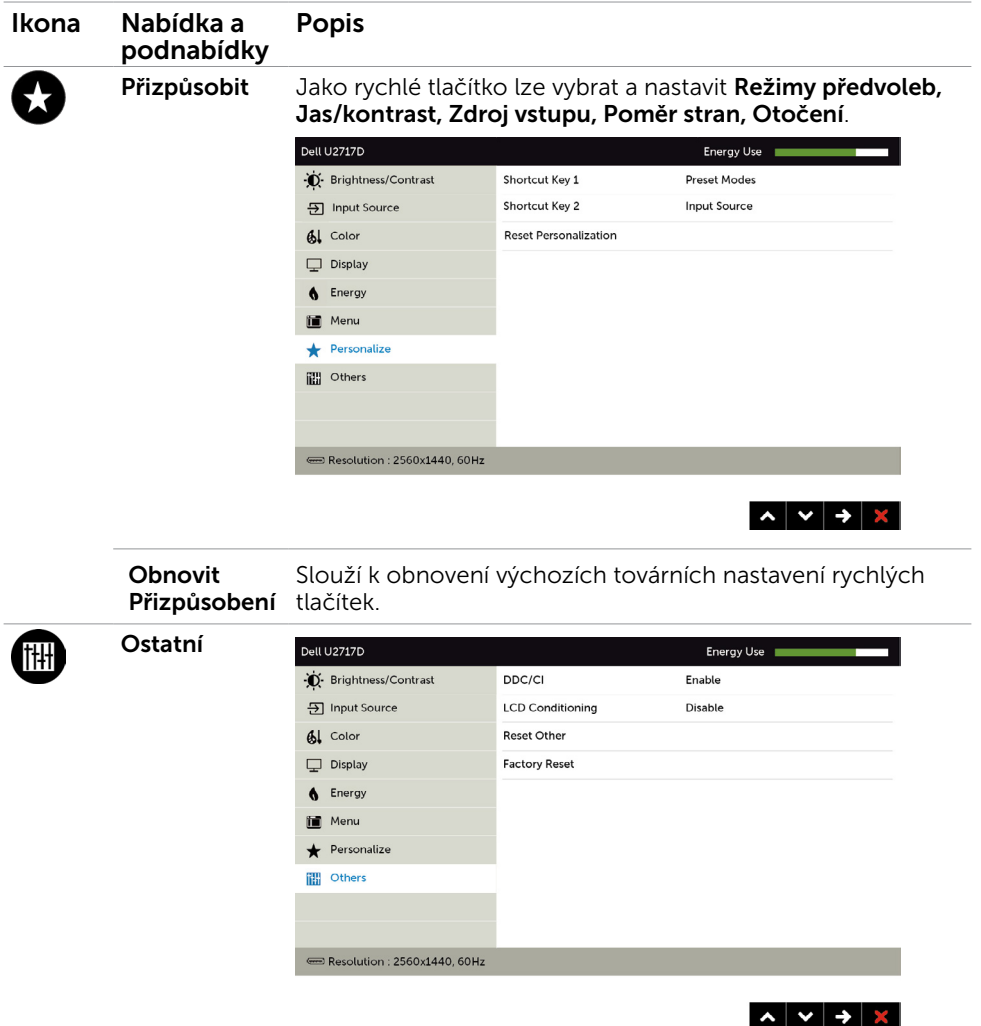

Výběrem této volby lze upravovat nastavení OSD, jako například DDC/CI, stabilizace LCD atd.

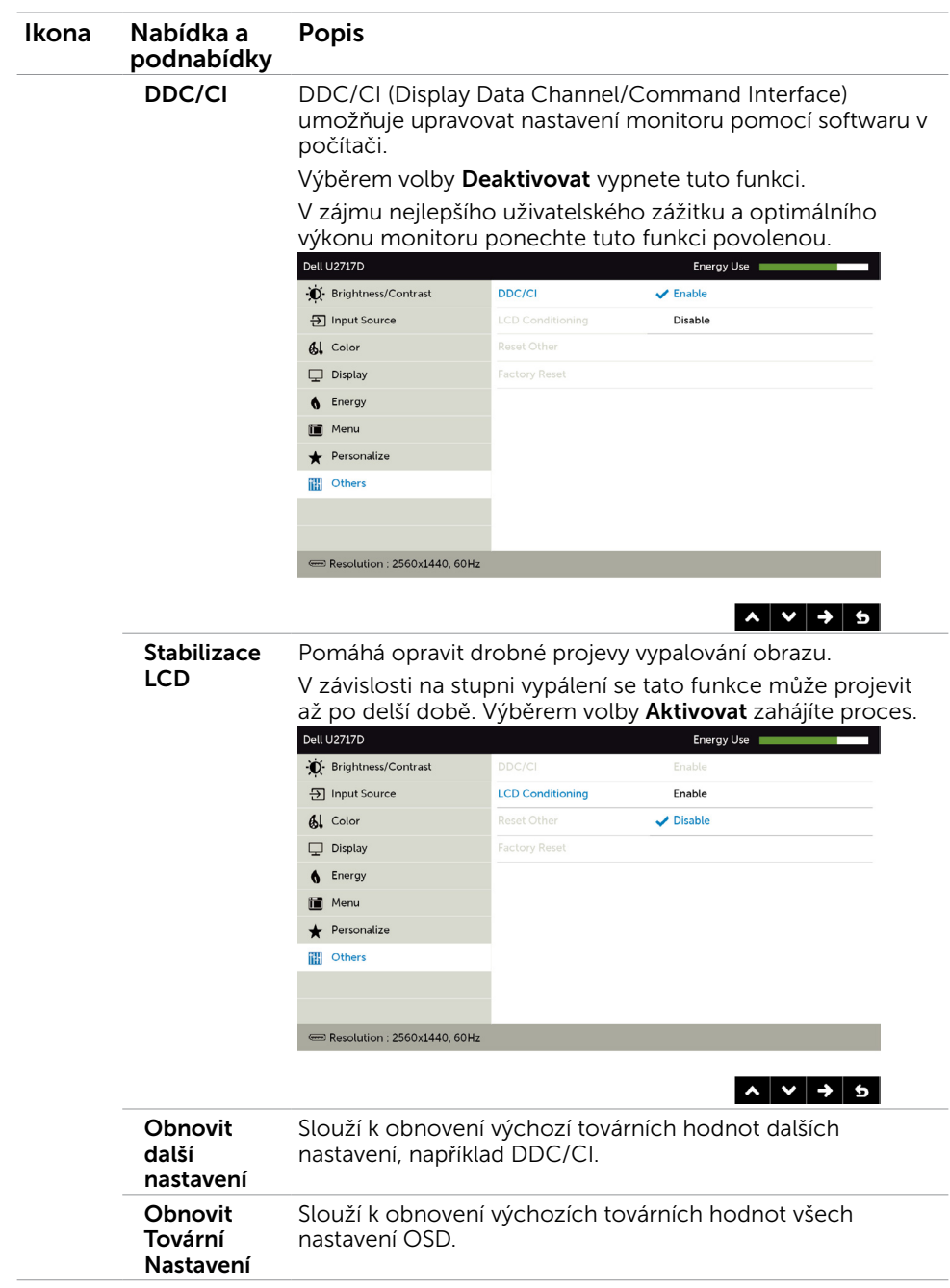

### Varovné zprávy OSD

Když je aktivována funkce Dynamic Contrast (Dynamický kontrast) (v těchto režimech předvoleb: Game (Hra) nebo Movie (Film)), je ruční nastavení jasu deaktivováno.

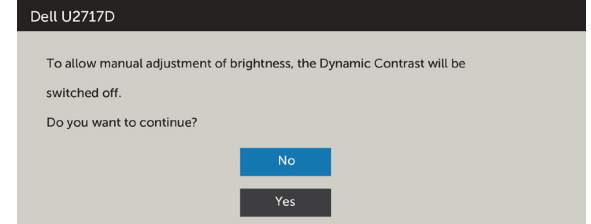

Když monitor nepodporuje konkrétní režim rozlišení, zobrazí se následující zpráva:

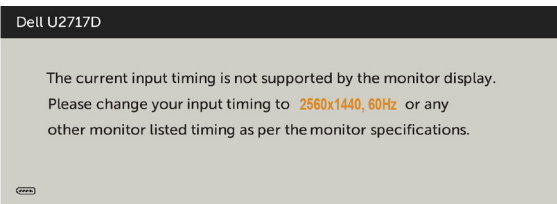

To znamená, že se monitor nemůže sesynchronizovat se signálem, který přijímá z počítače. Rozsahy horizontálních a vertikálních frekvencí tohoto monitoru viz část Technické údaje monitoru. Doporučený režim je 2560 x 1440. Před deaktivací funkce DDC/CI se zobrazí následující zpráva.

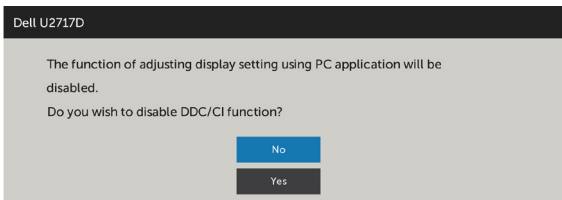

Když monitor přejde do Power Save Mode (Úsporný režim), zobrazí se následující zpráva:

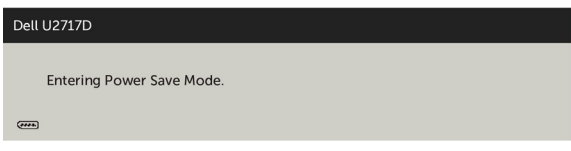

Chcete-li vstoupit do nabídky OSD, aktivujte počítač a probuďte monitor Po stisknutí některého tlačítka vyjma vypínače se v závislosti na vybraném vstupu zobrazí jedna z následujících varovných zpráv:

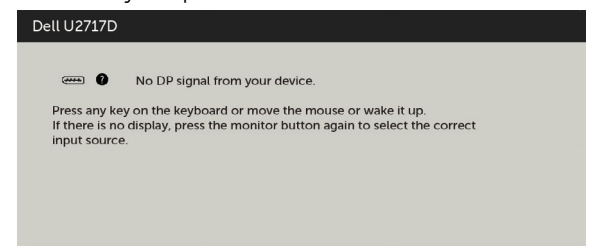

Pokud je vybrán vstup DP nebo mDP nebo HDMI/MHL a příslušný kabel není připojen, zobrazí se následující místní dialogové okno.

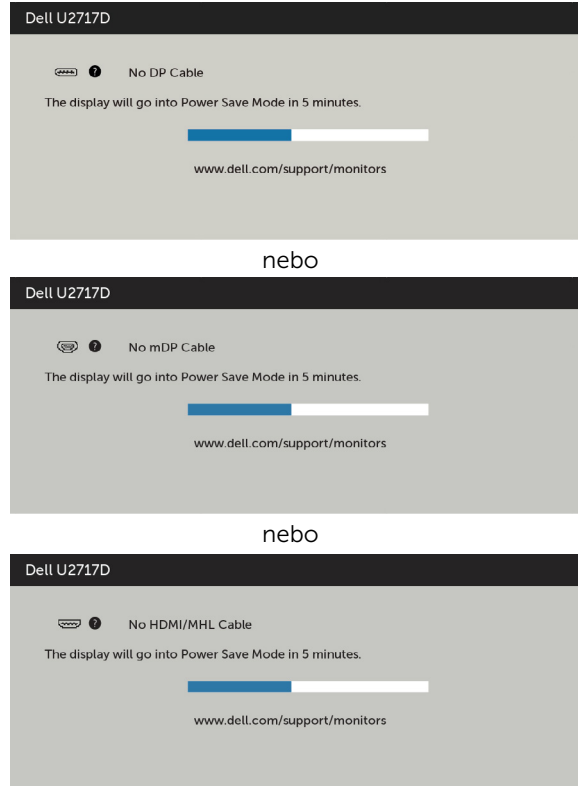

Další informace naleznete v části Odstraňování problémů.

<span id="page-46-0"></span> $\triangle$  VAROVÁNÍ: Před prováděním postupů v této části si přečtěte Bezpečnostní pokyny.

# Automatický test

Tento monitor obsahuje funkci autotest, která umožňuje zkontrolovat správnou funkci displeje. Pokud jsou monitor a počítač správně zapojeny ale jeho obrazovka zůstane tmavá, spusťte funkci autotest displeje provedením následujícího postupu:

- 1 Vypněte počítač a monitor.
- 2 Odpojte kabel monitoru ze zadní strany počítače. Aby bylo zajištěno správné fungování samotestu, odpojte kabel digitálního signálu (bílý konektor) a kabel analogového signálu (modrý konektor) (jsou-li připojeny) ze zadní strany počítače.
- 3 Zapněte monitor.

Tento monitor obsahuje funkci autotest, která umožňuje zkontrolovat správnou funkci displeje. Pokud jsou monitor a počítač správně zapojeny ale jeho obrazovka zůstane tmavá, spusťte funkci autotest displeje provedením následujícího postupu:

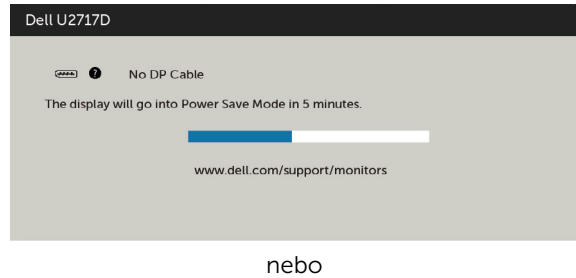

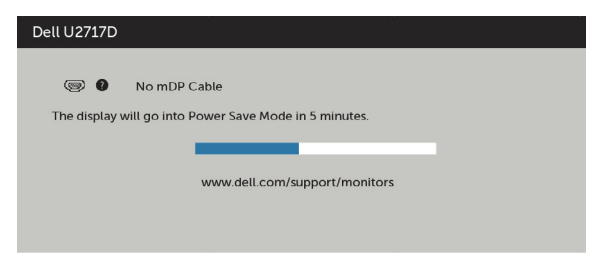

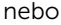

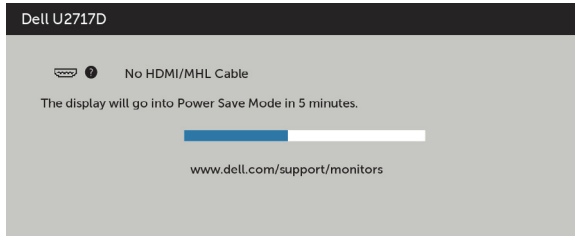

- 4 Toto dialogové okno se rovněž zobrazí při normálním provozu systému, dojde-li k odpojení nebo poškození videokabelu.
- 5 Vypněte monitor a znovu zapojte videokabel. Pak zapněte počítač i monitor.

Pokud po provedení předchozího postupu zůstane obrazovka monitoru prázdná, zkontrolujte grafickou kartu a počítač, protože monitor funguje správně.

# <span id="page-48-0"></span>Integrovaná diagnostika

Tento monitor je vybaven integrovaným diagnostickým nástrojem, který pomáhá stanovit, zda zjištěnou abnormálnost obrazovky způsobuje problém monitoru nebo s počítače a grafické karty.

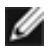

POZNÁMKA: Integrovanou diagnostiku lze spustit pouze, když je odpojen kabel videa a když se monitor nachází v režimu automatického testu.

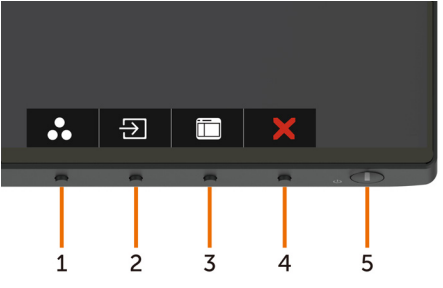

Pokyny pro spuštění integrované diagnostiky:

- 1 Zkontrolujte, zda je obrazovka čistá (žádné částečky prachu na povrchu obrazovky).
- 2 Odpojte kabel(y) videa od zadní strany počítače nebo monitoru. Monitor poté přejde do režimu automatického testu.
- 3 Stiskněte a podržte tlačítko 1 po dobu 5 sekund. Zobrazí se šedá obrazovka.
- 4 Pečlivě zkontrolujte, zda se na obrazovce nenacházejí abnormálnosti.
- 5 Stiskněte znovu tlačítko 1 na předním panelu. Barva obrazovky se změní na červenou.
- 6 Zkontrolujte, zda se na obrazovce nacházejí nějaké abnormality.
- 7 Zopakujte kroky 5 a 6 a zkontrolujte zobrazení na zelené, modré, černé a bílé obrazovce.

Po zobrazení bílé obrazovky je test dokončen. Operaci ukončíte dalším stisknutím tlačítka 1.

Pokud pomocí integrovaného diagnostického nástroje nezjistíte na obrazovce žádné abnormality, monitor funguje správně. Zkontrolujte grafickou kartu a počítač.

# <span id="page-49-0"></span>Obecné problémy

Následující tabulka obsahuje všeobecné informace o obecných problémech s monitorem a možná řešení:

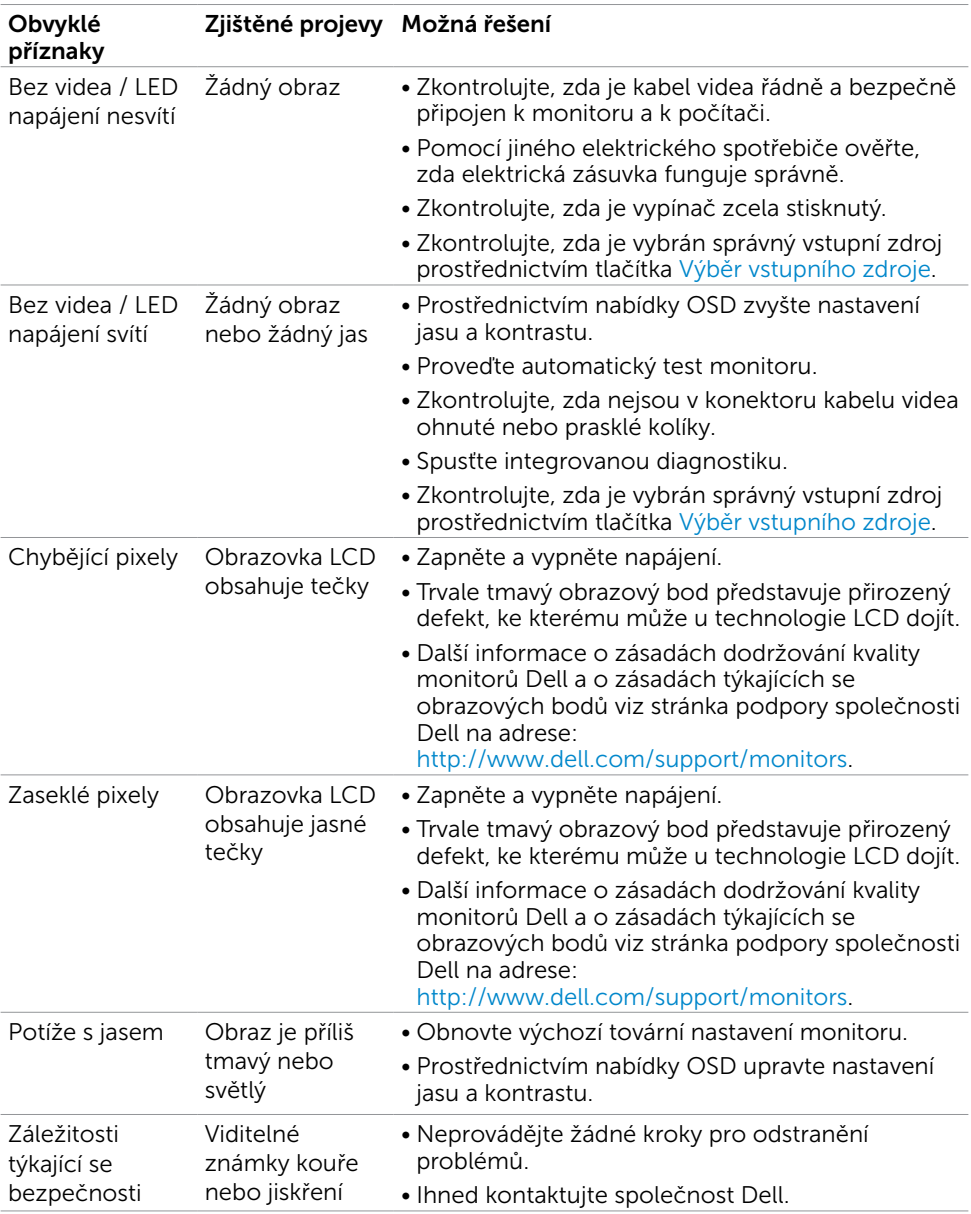

<span id="page-50-0"></span>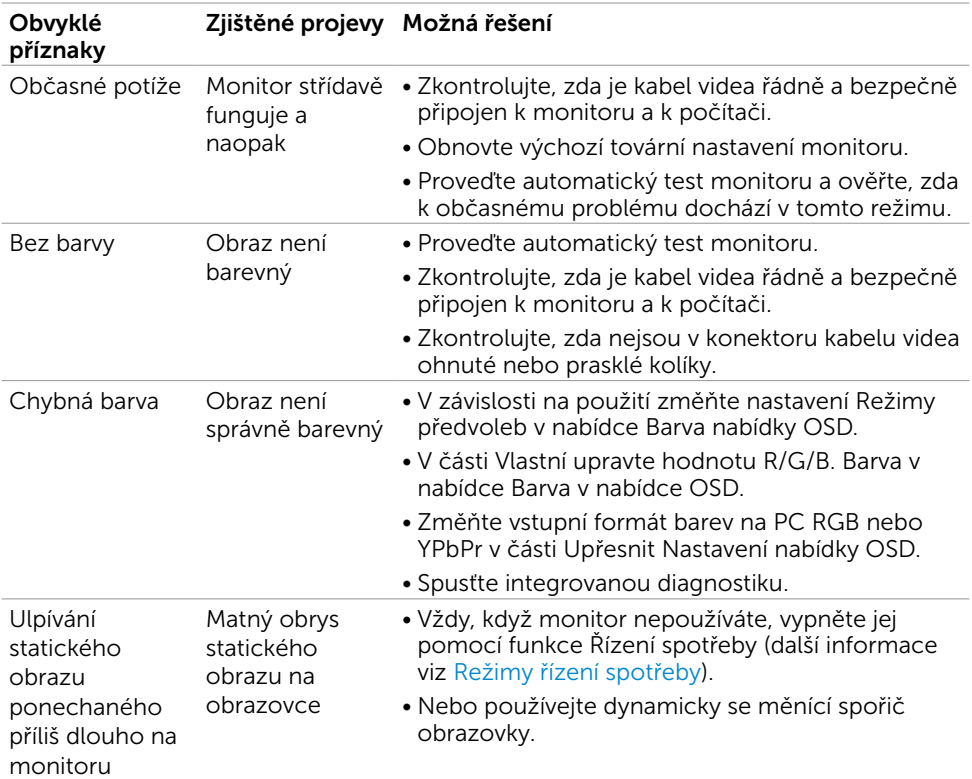

# Specifické problémy s produktem

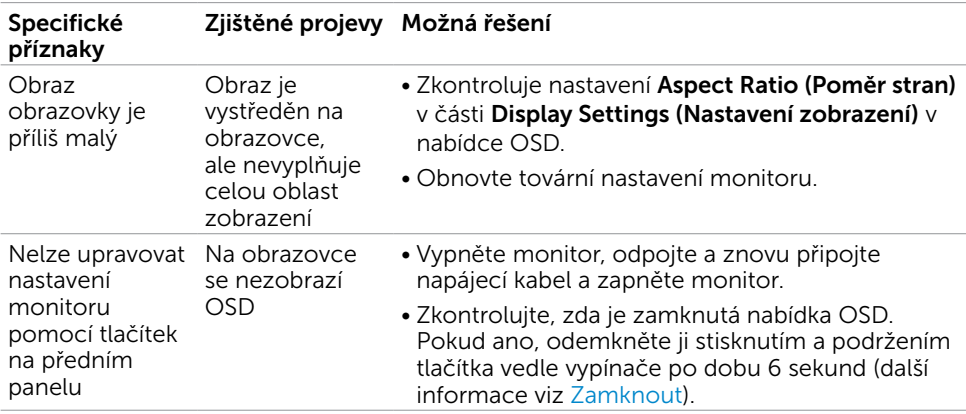

<span id="page-51-0"></span>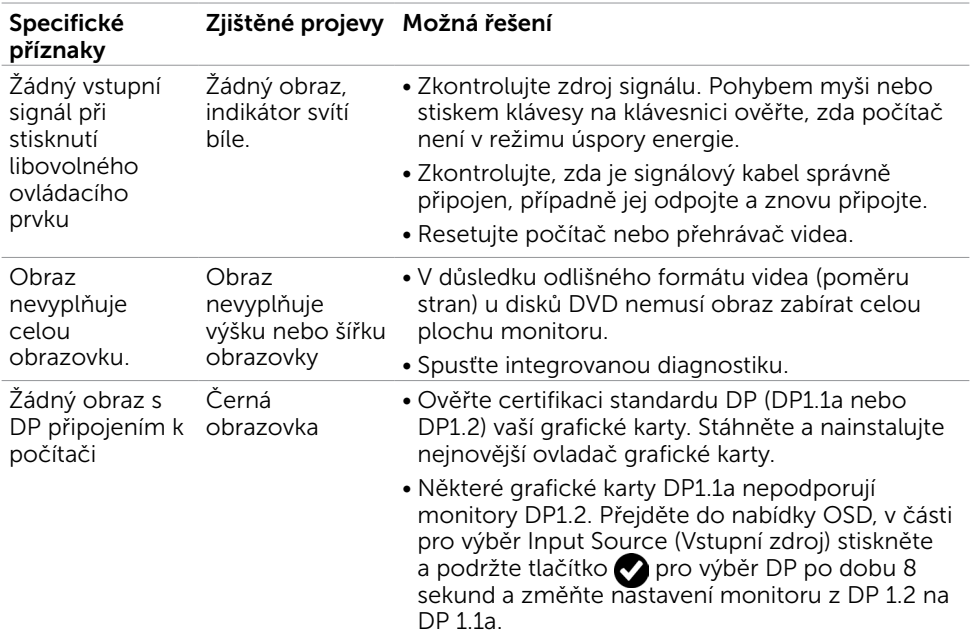

### <span id="page-51-1"></span>Specifické problémy s mobilním připojením o vysokém rozlišení (MHL)

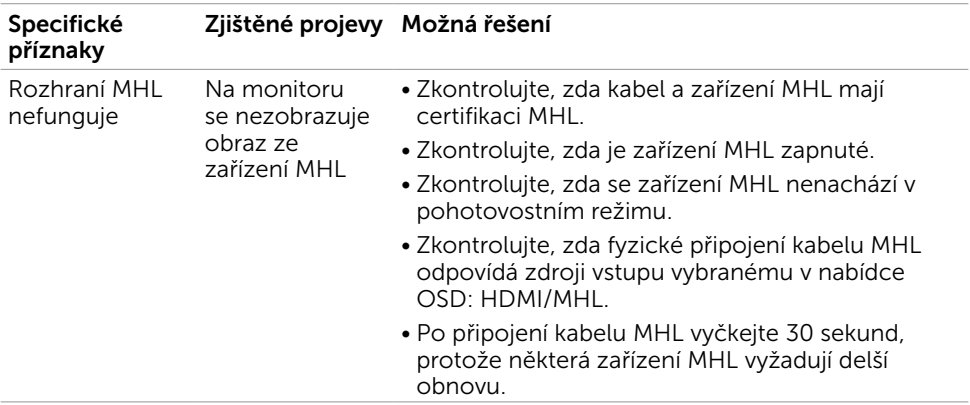

# <span id="page-52-0"></span>Bezpečnostní pokyny

V případě monitorů s lesklým rámečkem je třeba dobře zvážit umístění monitoru, protože se od rámečku může odrážet okolní světlo a lesklé povrchy a způsobovat rušení.

 $\hat{\mathbb{A}}$  VAROVÁNÍ: Používání ovládacích prvků, provádění změn nastavení nebo postupů jiným způsobem, než jak je určeno v této dokumentaci, může způsobit úrazy vysokým napětím, elektrickým proudem nebo mechanickými vlivy.

Bezpečnostní pokyny viz Informace o bezpečnosti, prostředí a předpisech (SERI).

## Sdělení komise FCC (pouze USA) a informace o dalších předpisech

Sdělení komise FCC informace o dalších předpisech viz webové stránky pro dodržování předpisů na adrese [dell.com/regulatory\\_compliance.](http://dell.com/regulatory_compliance)

# Kontaktování společnosti Dell

POZNÁMKA: Pokud nemáte aktivní internetové připojení, naleznete kontaktní informace na nákupním dokladu, dodacím listu, účtence nebo v katalogu produktů společnosti Dell.

Společnost Dell poskytuje řadu možností podpory a služeb online a prostřednictvím telefonu. Dostupnost se liší podle země a výrobku a je možné, že některé služby nebudou ve vaší oblasti k dispozici.

#### Přístup k obsahu podpory pro monitor online:

Navštivte [www.dell.com/support/monitors](http://www.dell.com/support/monitors).

#### Kontaktování společnosti Dell ohledně odbytu, technické podpory nebo služeb pro zákazníky:

- 1 Přejděte na [dell.com/support.](http://dell.com/support)
- 2 Ověřte vaši zemi nebo oblast v rozevírací nabídce Zvolit zemi/oblast v levém horním roku stránky.
- 3 Klepněte na položku Kontakt vedle rozevíracího seznamu zemí.
- 4 Vyberte příslušný odkaz na servis nebo podporu dle vašich potřeb.
- 5 Vyberte metodu kontaktu na Dell, která vám vyhovuje.

# <span id="page-53-0"></span>Sestavení monitoru

### Nastavení rozlišení obrazovky 2560 x 1440 (maximální)

Pro dosažení optimálního výsledku nastavte rozlišení zobrazení na 2560 x 1440 obrazových bodů podle následujících kroků:

#### Ve Windows Vista, Windows 7, Windows 8 nebo Windows 8.1:

- 1 Pouze v případě operačního systému Windows 8 nebo Windows 8.1 výběrem dlaždice Pracovní plocha přepněte na klasické zobrazení pracovní plochy.
- 2 Zvolte záložku Rozlišení obrazovky.
- 3 Klepněte na rozevírací seznam Rozlišení obrazovky a vyberte možnost 2560 x 1440.
- 4 Klepněte na tlačítko OK.

#### Ve Windows 10:

- 1 Klikněte pravým tlačítkem na plochu a vyberte volbu nastavení zobrazení.
- 2 Klepněte na Advanced display settings (Upřesnit nastavení zobrazení).
- 3 Klepněte na rozevírací seznam Resolution (Rozlišení) a vyberte možnost 2560 x 1440.
- 4 Klepněte na Apply (Použít).

Pokud se nezobrazí doporučené rozlišení jako volba, zřejmě budete muset zaktualizovat grafický ovladač. Níže vyberte situaci, která nejlépe vystihuje používaný počítačový systém, a postupujte podle uvedených kroků.

### Počítač Dell

- 1 Přejděte na [http://www.dell.com/support,](http://www.dell.com/support) zadejte servisní značku a stáhněte nejnovější ovladač k dané grafické kartě.
- 2 Po nainstalování ovladačů pro vaši grafickou kartu zkuste znovu nastavit rozlišení 2560 x 1440.

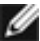

POZNÁMKA: Pokud se vám nepodaří nastavit rozlišení na 2560 x 1440, kontaktujte Dell ohledně grafické karty, která toto rozlišení podporuje.

# Počítač jiný než Dell

#### Ve Windows Vista, Windows 7, Windows 8 nebo Windows 8.1:

- 1 Pouze v případě operačního systému Windows 8 nebo Windows 8.1 výběrem dlaždice Pracovní plocha přepněte na klasické zobrazení pracovní plochy.
- 2 Klepněte pravým tlačítkem na plochu a vyberte Přizpůsobení .
- 3 Klepněte na Změnit nastavení zobrazení.
- 4 Klepněte na Upřesnit Nastavení.
- 5 Určete dodavatele vaší grafické karty podle popisu v horní části okna (například NVIDIA, ATI, Intel atd.).
- 6 Vyhledejte aktualizovaný ovladač na webových stránkách výrobce grafické karty (například <http://www.ATI.com> NEBO [http://www.NVIDIA.com\)](http://www.NVIDIA.com).
- 7 Po nainstalování ovladačů pro vaši grafickou kartu zkuste znovu nastavit rozlišení 2560 x 1440.

#### Ve Windows 10:

- 1 Klikněte pravým tlačítkem na plochu a vyberte volbu nastavení zobrazení.
- 2 Klepněte na Advanced display settings (Upřesnit nastavení zobrazení).
- 3 Klepněte na Display adapter properties (Vlastnosti zobrazovacího adaptéru).
- 4 Určete dodavatele vaší grafické karty podle popisu v horní části okna (například NVIDIA, ATI, Intel atd.).
- 5 Vyhledejte aktualizovaný ovladač na webových stránkách výrobce grafické karty (například <http://www.ATI.com> NEBO [http://www.NVIDIA.com\)](http://www.NVIDIA.com).
- 6 Po nainstalování ovladačů pro vaši grafickou kartu zkuste znovu nastavit rozlišení 2560 x 1440.

POZNÁMKA: Pokud nelze nastavit doporučené rozlišení, kontaktujte výrobce vašeho Ø počítače nebo zvažte zakoupení grafické karty, která toto rozlišení videa podporuje.

# <span id="page-55-0"></span>Pokyny pro údržbu

#### Čištění monitoru

#### $\triangle$  VAROVÁNÍ: Před čistěním monitoru odpojte jeho napájecí kabel z elektrické zásuvky.

 $\triangle$  POZOR: Před čištěním monitoru si přečtěte a dodržujte bezpečnostní pokyny.

Při rozbalování, čištění nebo manipulaci s monitorem postupujte podle pokynů v následujícím seznamu:

- Antistatickou obrazovku vyčistíte pomocí čisté měkké látky, zvlhčené mírným namočením ve vodě. Pokud možno používejte speciální jemnou tkaninu na čištění obrazovek a vhodný roztok pro antistatickou vrstvu. Nepoužívejte benzen, ředidla, čpavek, abrazivní čistidla ani stlačený vzduch.
- • K čištění umělé hmoty používejte látku, mírně zvlhčenou teplou Nepoužívejte žádné čistící prostředky, protože některé detergenty na monitoru zanechávají mléčný povlak.
- Pokud po vybalení monitoru zjistíte přítomnost bílého prášku, setřete jej látkou.
- S monitorem zacházejte opatrně, protože tmavě zbarvené monitory se snadno poškrábají a bílé známky otěru jsou zřetelnější než na světlých monitorech.
- Pro zachování optimální kvality obraz monitoru používejte dynamicky se měnící spořič obrazovky; když monitor nepoužíváte, vypněte jej.